# **Oracle® Endeca Information Discovery**

Studio Developer's Guide

Version 2.3.0 • April 2012

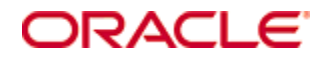

## <span id="page-1-0"></span>**Copyright and disclaimer**

Copyright © 2003, 2012, Oracle and/or its affiliates. All rights reserved.

Oracle and Java are registered trademarks of Oracle and/or its affiliates. Other names may be trademarks of their respective owners. UNIX is a registered trademark of The Open Group.

This software and related documentation are provided under a license agreement containing restrictions on use and disclosure and are protected by intellectual property laws. Except as expressly permitted in your license agreement or allowed by law, you may not use, copy, reproduce, translate, broadcast, modify, license, transmit, distribute, exhibit, perform, publish or display any part, in any form, or by any means. Reverse engineering, disassembly, or decompilation of this software, unless required by law for interoperability, is prohibited.

The information contained herein is subject to change without notice and is not warranted to be error-free. If you find any errors, please report them to us in writing.

If this is software or related documentation that is delivered to the U.S. Government or anyone licensing it on behalf of the U.S. Government, the following notice is applicable:

U.S. GOVERNMENT END USERS: Oracle programs, including any operating system, integrated software, any programs installed on the hardware, and/or documentation, delivered to U.S. Government end users are "commercial computer software" pursuant to the applicable Federal Acquisition Regulation and agencyspecific supplemental regulations. As such, use, duplication, disclosure, modification, and adaptation of the programs, including any operating system, integrated software, any programs installed on the hardware, and/or documentation, shall be subject to license terms and license restrictions applicable to the programs. No other rights are granted to the U.S. Government.

This software or hardware is developed for general use in a variety of information management applications. It is not developed or intended for use in any inherently dangerous applications, including applications that may create a risk of personal injury. If you use this software or hardware in dangerous applications, then you shall be responsible to take all appropriate fail-safe, backup, redundancy, and other measures to ensure its safe use. Oracle Corporation and its affiliates disclaim any liability for any damages caused by use of this software or hardware in dangerous applications.

This software or hardware and documentation may provide access to or information on content, products and services from third parties. Oracle Corporation and its affiliates are not responsible for and expressly disclaim all warranties of any kind with respect to third-party content, products, and services. Oracle Corporation and its affiliates will not be responsible for any loss, costs, or damages incurred due to your access to or use of third-party content, products, or services.

Rosette® Linguistics Platform Copyright © 2000-2011 Basis Technology Corp. All rights reserved.

Teragram Language Identification Software Copyright © 1997-2005 Teragram Corporation. All rights reserved.

# **Table of Contents**

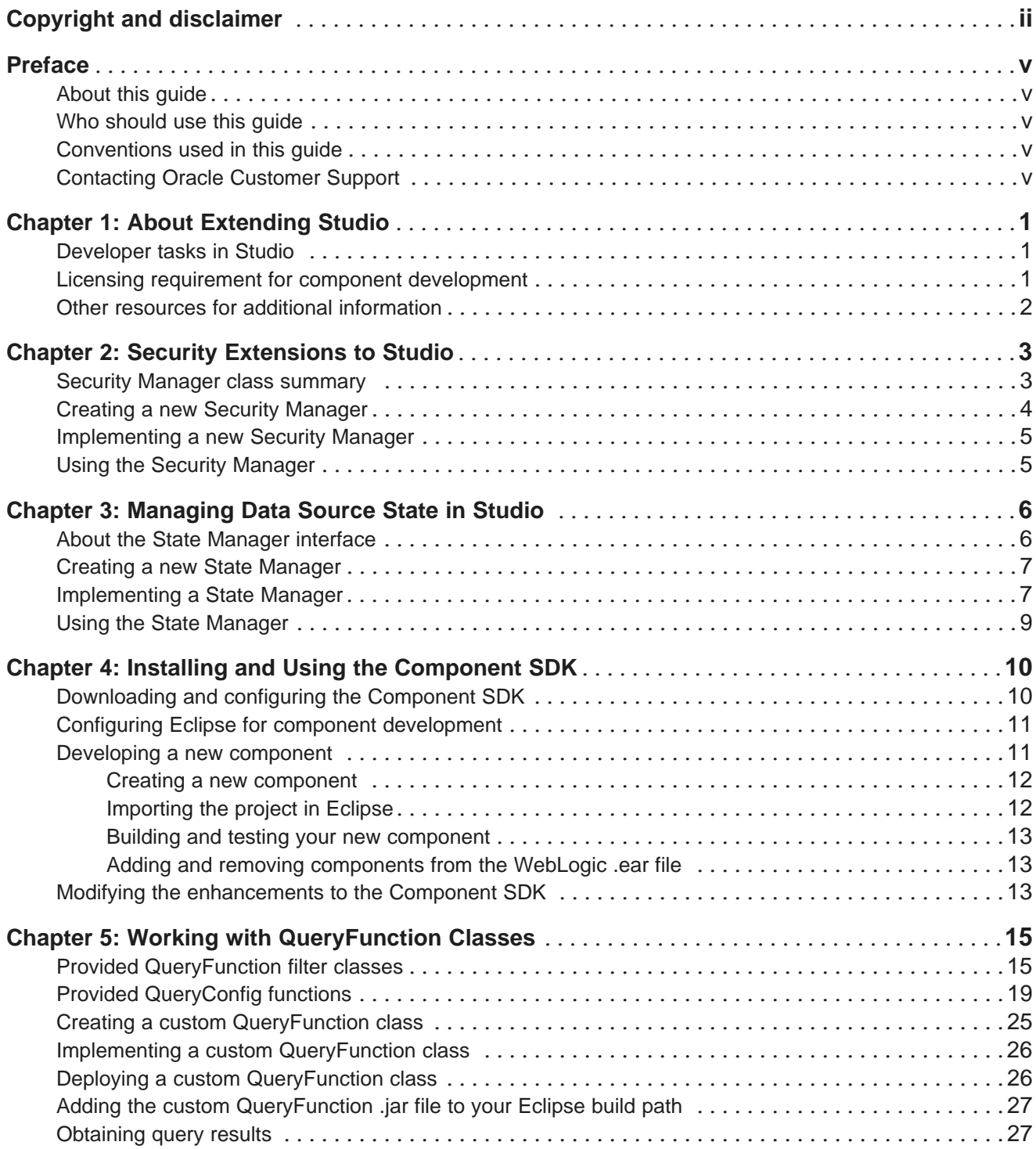

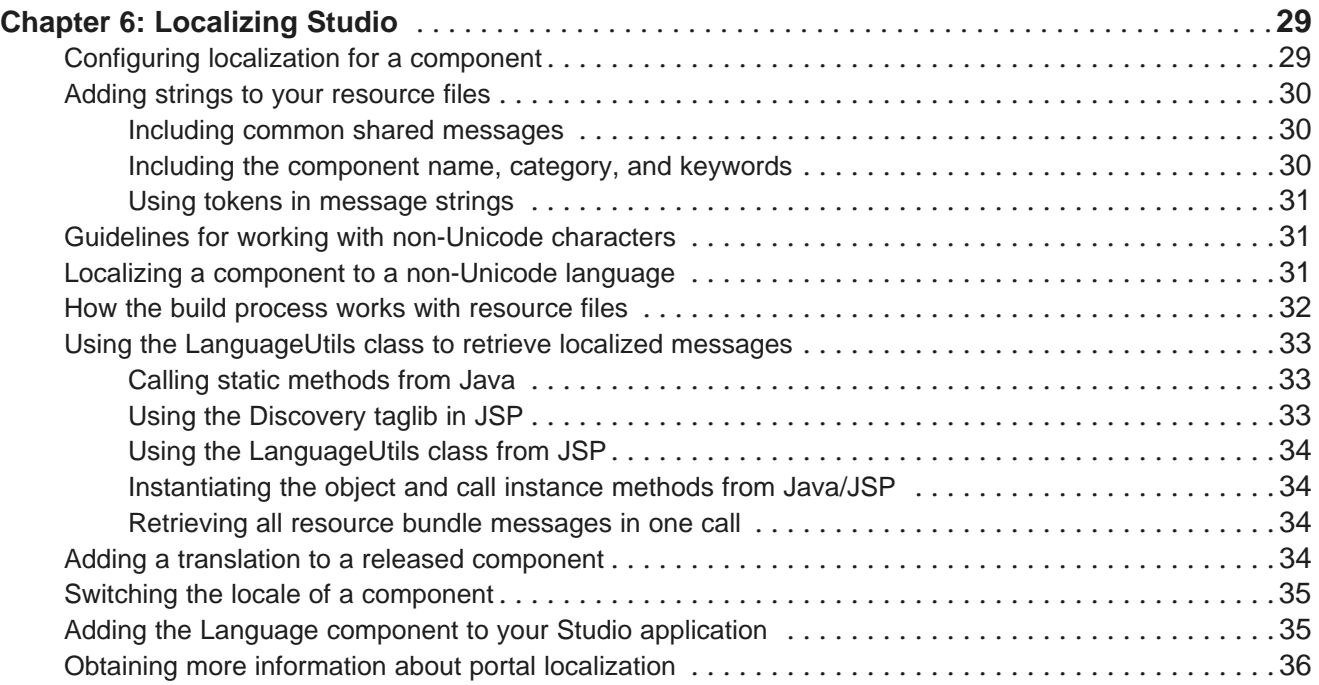

## <span id="page-4-0"></span>**Preface**

Oracle® Endeca Information Discovery is an enterprise data discovery platform for advanced, yet intuitive, exploration and analysis of complex and varied data.

Information is loaded from disparate source systems and stored in a faceted data model that dynamically supports changing data. This integrated and enriched data is made available for search, discovery, and analysis via interactive and configurable applications.

Oracle Endeca Information Discovery enables an iterative "model-as-you-go" approach that simultaneously frees IT from the burdens of traditional data modeling and supports the broad exploration and analysis needs of business users.

## <span id="page-4-1"></span>**About this guide**

This guide provides information on extending the Studio portal of Oracle Endeca Information Discovery.

## <span id="page-4-2"></span>**Who should use this guide**

This guide is intended for developers who want to extend Studio.

## <span id="page-4-3"></span>**Conventions used in this guide**

This guide uses the following typographical conventions:

Code examples, inline references to code elements, file names, and user input are set in monospace font. In the case of long lines of code, or when inline monospace text occurs at the end of a line, the following symbol is used to show that the content continues on to the next line: ¬

When copying and pasting such examples, ensure that any occurrences of the symbol and the corresponding line break are deleted and any remaining space is closed up.

## <span id="page-4-4"></span>**Contacting Oracle Customer Support**

Oracle Customer Support provides registered users with important information regarding Oracle software, implementation questions, product and solution help, as well as overall news and updates from Oracle.

You can contact Oracle Customer Support through Oracle's Support portal, My Oracle Support at <https://support.oracle.com>.

<span id="page-5-0"></span>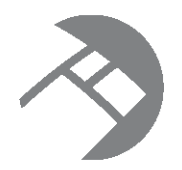

# Chapter 1 **About Extending Studio**

Out of the box, Studio includes numerous components that you can use to quickly develop an enterprisequality search application. In addition, Studio provides a number of extension points for managing query and portlet operations, along with default implementations of the various interfaces that you can modify.

#### [Developer](#page-5-1) tasks in Studio

Licensing requirement for component [development](#page-5-2) Other resources for additional [information](#page-6-0)

## <span id="page-5-1"></span>**Developer tasks in Studio**

Developer tasks include both data source development and component customization.

Data source development tasks include:

- Modifying data sources.
- Adjusting security.
- Customizing how data sources interact with each other.

Component customization tasks include:

- Adding or modifying portlet components based on the EndecaPortlet class, using the Studio Component SDK.
- Localizing components.

This guide covers all of these developer tasks.

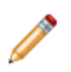

**Note:** Before modifying data sources, make sure to read the data sources chapter of the Oracle Endeca Information Discovery Studio User's Guide. This chapter describes the default interaction model between related data sources.

## <span id="page-5-2"></span>**Licensing requirement for component development**

Studio component development may require the purchase of a third party license.

<span id="page-5-3"></span>Studio uses *[Ext](http://www.extjs.com/products/js/) JS* in its components and in the default components created by its SDK.

The Oracle Endeca Information Discovery license does not bundle licensing for ExtJS.

Therefore, customers developing components with ExtJS must either purchase their own development licenses from ExtJS, or remove ExtJS and develop components without using that Javascript framework.

## <span id="page-6-0"></span>**Other resources for additional information**

In addition to this guide, there are other resources that can help with these development tasks.

#### **Liferay documentation**

Because Studio is built upon the Liferay Portal, you can access Liferay's documentation for more information about how to perform administrative and developer tasks.

Specifically, the Liferay Portal Administrator's Guide provides extensive information about installing, configuring, and maintaining a portal.

#### **Liferay developer resources**

This guide only covers Information Discovery extensions to the Liferay Portal. For additional developer support, Liferay provides blogs, wikis, and forums. To access this, go to <http://www.liferay.com> and navigate to Community.

#### **Additional Information Discovery documentation**

The complete Oracle Endeca Information Discovery documentation set is available from the Oracle documentation library.

<span id="page-7-0"></span>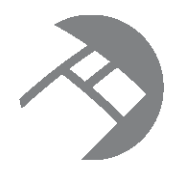

# Chapter 2 **Security Extensions to Studio**

You may require more than the default data source role-based security discussed in the Oracle Information Discovery Studio User's Guide. If so, you can customize the automated filtering of data from the Oracle Endeca Server (based on user profile details such as the user's role or group association) by creating a custom Security Manager.

<span id="page-7-3"></span>Security Manager class [summary](#page-7-1) Creating a new Security [Manager](#page-8-0) [Implementing](#page-9-0) a new Security Manager Using the Security [Manager](#page-9-1)

## <span id="page-7-1"></span>**Security Manager class summary**

A Security Manager is a concrete class that implements com.endeca.portal.data.security.MDEXSecurityManager.

<span id="page-7-2"></span>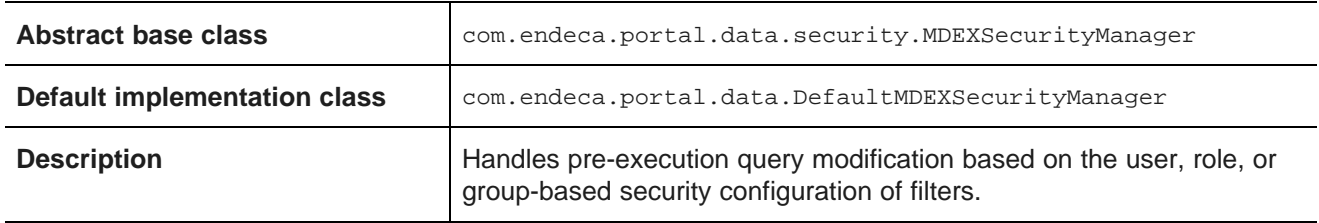

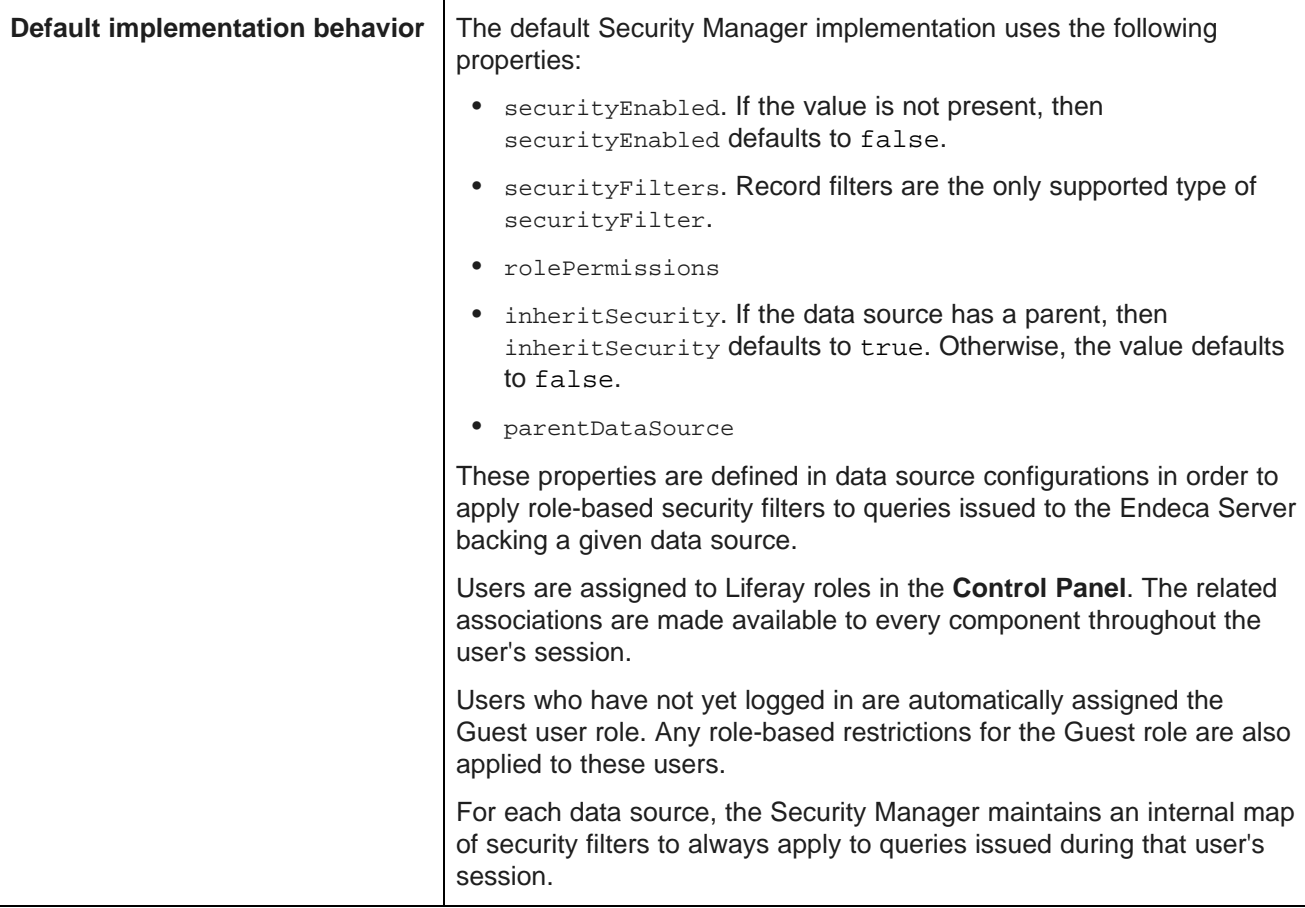

## <span id="page-8-0"></span>**Creating a new Security Manager**

The Studio Component SDK includes Windows and Linux batch scripts for creating a new Security Manager.

<span id="page-8-1"></span>To create a new Security Manager project:

- 1. In a terminal, change your directory to endeca-extensions within the Component SDK's root directory (normally called components).
- 2. Run one of the following commands:
	- On Windows: .\create-mdexsecuritymanager.bat <your-security-manager-name>
	- On Linux: ./create-mdexsecuritymanager.sh <your-security-manager-name>

This command creates a your-security-manager-name directory under endeca-extensions. This directory is an Eclipse project that you can import directly into Eclipse, if you use Eclipse as your IDE.

This directory also contains a sample implementation that you can use to help understand how the Security Manager can be used. The sample implementation is essentially identical to the default implementation of the Security Manager used by Studio.

## <span id="page-9-0"></span>**Implementing a new Security Manager**

Your Security Manager must implement the applySecurity method.

<span id="page-9-2"></span>There are two versions of the applySecurity method, one of which your Security Manager must implement:

```
public void applySecurity(PortletRequest request, MDEXState mdexState, Query query) throws
MDEXSecurityException;
```
The Query class in this signature is com. endeca.portal.data. Query. This class provides a simple wrapper around an ENEQuery.

## <span id="page-9-1"></span>**Using the Security Manager**

In order to use your Security Manager, you must specify a new class for Studio to pick up and use in place of the default Security Manager implementation.

<span id="page-9-3"></span>The your-security-manager-name directory you created contains an ant build file. The ant deploy task places a .jar file containing your Security Manager into the portal/tomcat-<version>/lib/ext directory.

To configure Studio to use your new class:

- 1. Point the cursor at the Dock in the upper-right corner of the page.
- 2. In the drop-down menu, choose **Control Panel**.
- 3. In the **Information Discovery** section of the **Control Panel** navigation panel, select **Framework Settings**.
- 4. Change the value of the df.mdexSecurityManager property to the full name of your class, similar to following example:

df.mdexSecurityManager = com.endeca.portal.extensions.YourSecurityManagerClass

- 5. Click **Update Settings**.
- 6. Restart Studio so the change can take effect. You may also need to clear any cached user sessions.

<span id="page-10-0"></span>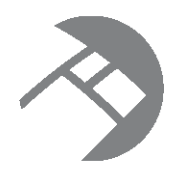

# Chapter 3 **Managing Data Source State in Studio**

Studio allows you to define your own interaction model for data sources by creating a custom State Manager. For information on the default interaction model between related data sources, see the Oracle Endeca Information Discovery Studio User's Guide.

<span id="page-10-3"></span>About the State [Manager](#page-10-1) interface Creating a new State [Manager](#page-11-0) [Implementing](#page-11-1) a State Manager Using the State [Manager](#page-13-0)

## <span id="page-10-1"></span>**About the State Manager interface**

<span id="page-10-2"></span>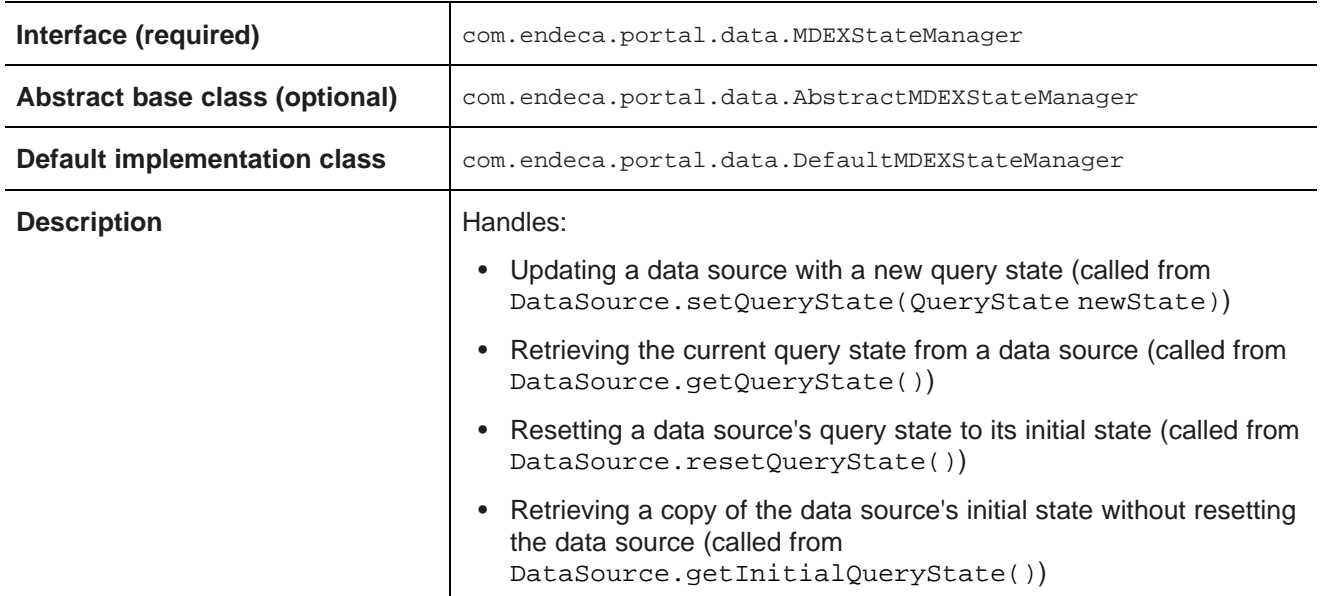

The State Manager controls how data sources interact during updates and query construction.

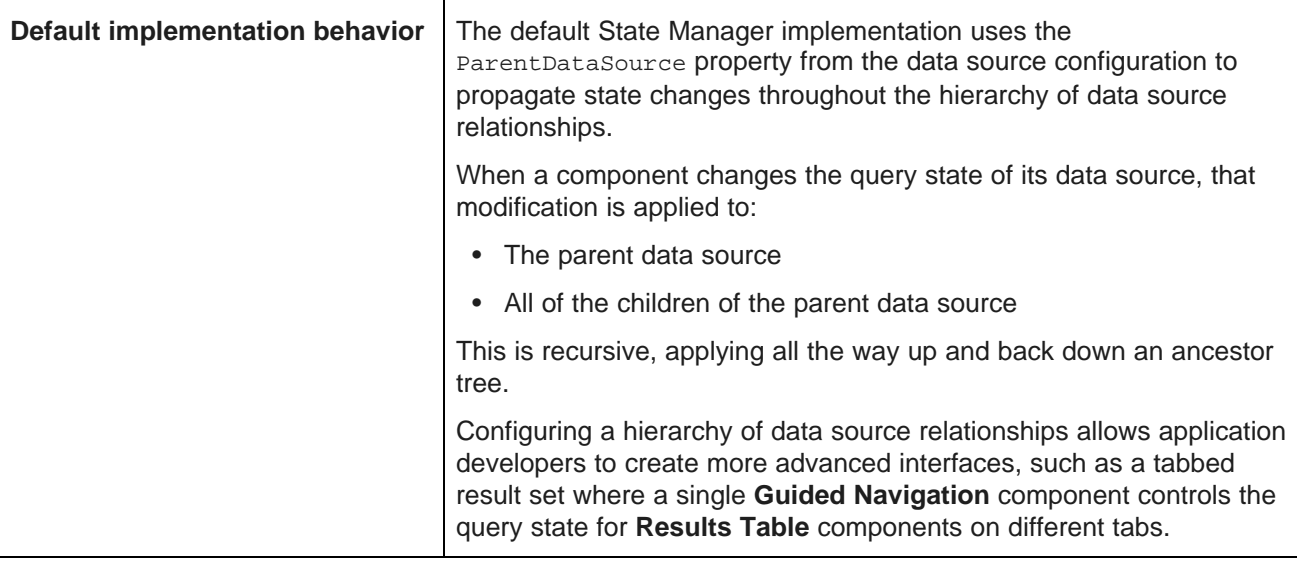

## <span id="page-11-0"></span>**Creating a new State Manager**

The endeca-extensions directory of the Component SDK includes scripts for creating a State Manager project on either Windows or Linux.

<span id="page-11-2"></span>To create a new State Manager project:

- 1. In a terminal, change to the endeca-extensions directory within the Component SDK's root directory (normally called components).
- 2. Run one of the following commands:
	- On Windows: .\create-mdexstatemanager.bat <your-state-manager-name>
	- On Linux: ./create-mdexstatemanager.sh <your-state-manager-name>

This command creates a <your-state-manager-name> directory under endeca-extensions. This directory is an Eclipse project. If you use Eclipse as your IDE, you can import the project directly into Eclipse.

The directory also contains a sample implementation, which is essentially identical to the default implementation of the State Manager used by Studio. You can use this sample implementation to help understand how to use the State Manager.

## <span id="page-11-1"></span>**Implementing a State Manager**

Custom State Managers implement the MDEXStateManager interface. There are methods for updating, retrieving, and resetting the data source query state.

#### <span id="page-11-3"></span>**Recommendations for implementing**

To create a custom State Manager, you must at minimum implement the com.endeca.portal.data.MDEXStateManager interface. The recommended approach is to extend com.endeca.portal.data.AbstractMDEXStateManager, which in turn implements MDEXStateManager. You also should extend com.endeca.portal.data.AbstractMDEXStateManager, which in turn implements MDEXStateManager. The AbstractMDEXStateManager abstract class contains the useful utility method addEventTrigger(PortletRequest, MDEXState).

The default state manager implementation is com.endeca.portal.data.DefaultMDEXStateManager. The Studio Component SDK creates state managers that extend DefaultMDEXStateManager, because they will work without any modification. If you want your custom state manager to inherit some of the default functionality, you can extend DefaultMDEXStateManager instead of AbstractMDEXStateManager.

#### **Required methods**

Your State Manager must implement the following methods:

public void handleStateUpdate(PortletRequest request, MDEXState mdexState, QueryState newQueryState) throws QueryStateException;

public QueryState handleStateMerge(PortletRequest request, MDEXState mdexState) throws QueryStateException;

public void handleStateReset(PortletRequest request, MDEXState mdexState) throws QueryStateException;

public QueryState handleStateInitial(PortletRequest request, MDEXState mdexState) throws QueryStateException;

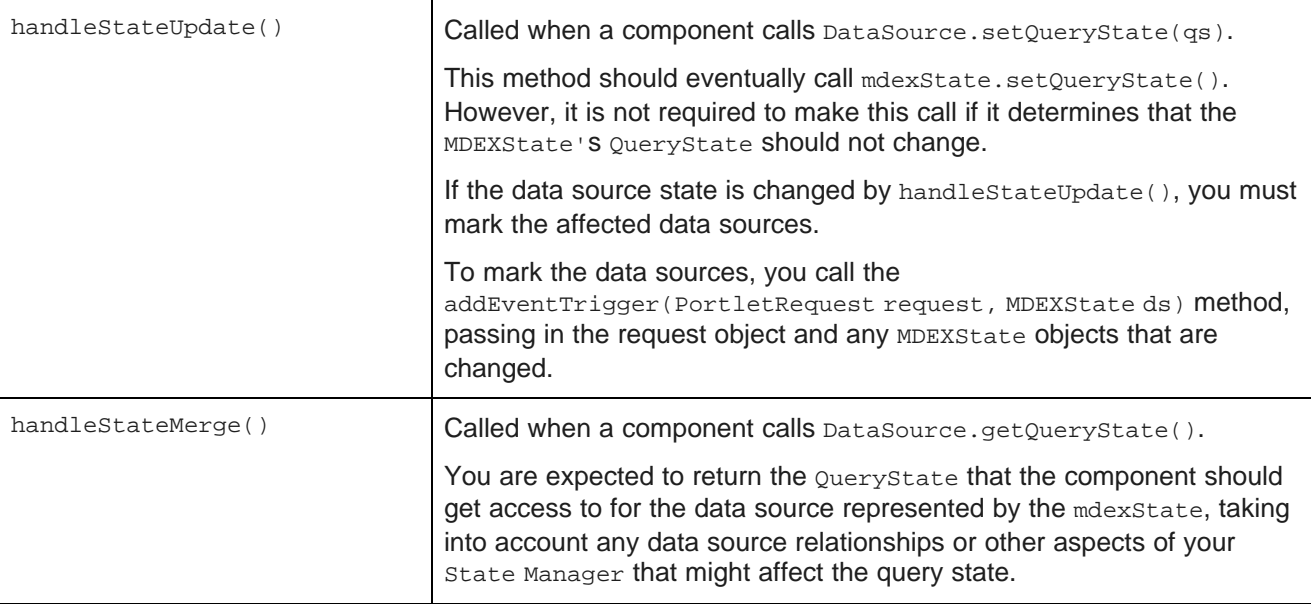

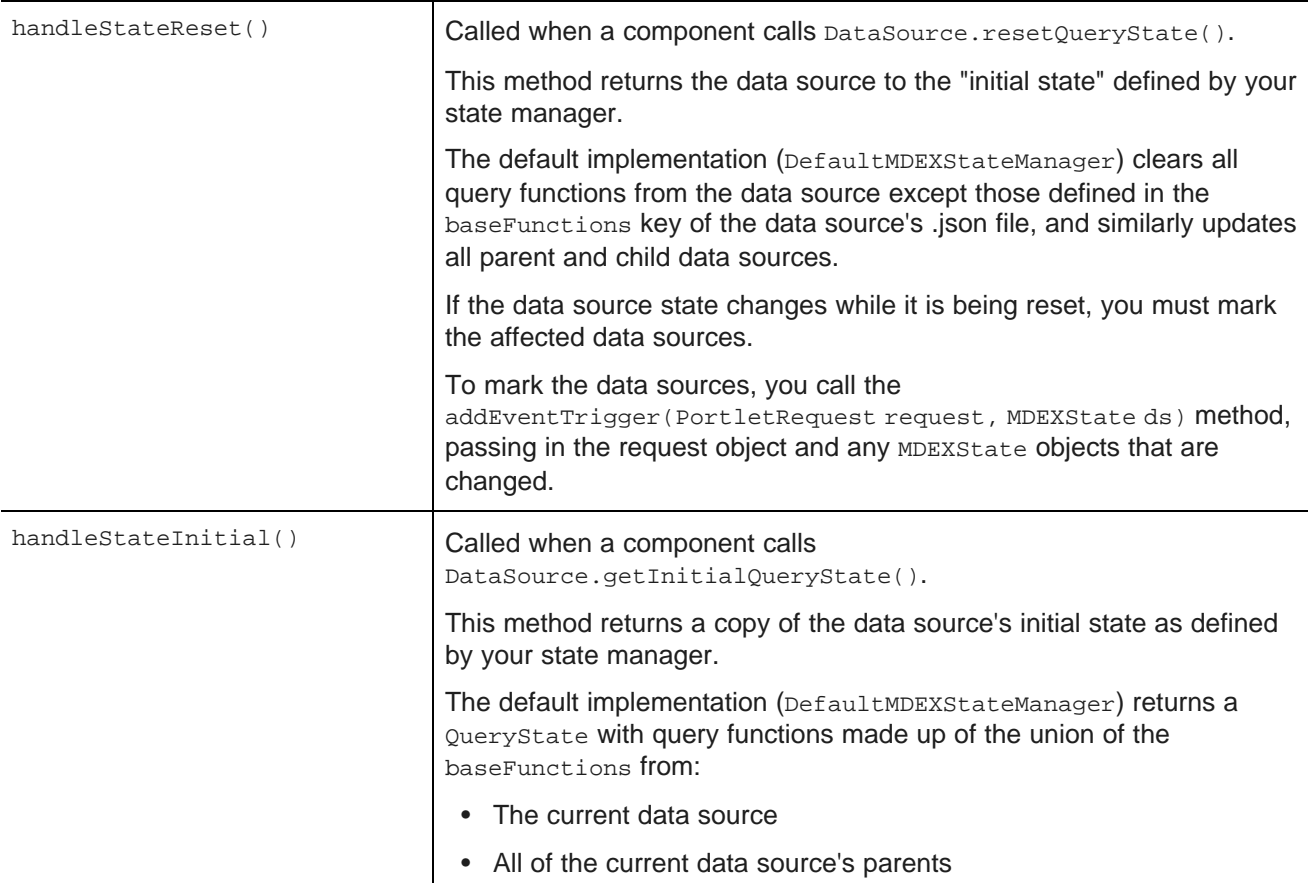

## <span id="page-13-0"></span>**Using the State Manager**

In order to use your State Manager, you must specify a new class for Studio to pick up and use in place of the default State Manager implementation.

<span id="page-13-1"></span>The <your-state-manager-name> directory you created contains an ant build file. The ant deploy task places a .jar file containing your State Manager into the portal/tomcat-<version>/lib/ext directory.

To configure Studio to use your State Manager:

- 1. Point the cursor at the Dock in the upper-right corner of the page.
- 2. In the drop-down menu, choose **Control Panel**.
- 3. In the **Information Discovery** section of the **Control Panel** navigation panel, select **Framework Settings**.
- 4. Change the value of df.mdexStateManager property to the full name of your class, similar to following example:

df.mdexStateManager = com.endeca.portal.extensions.YourStateManagerClass

- 5. Click **Update Settings**.
- 6. Restart Studio so the change can take effect. You may also need to clear any cached user sessions.

<span id="page-14-0"></span>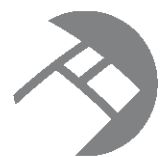

# Chapter 4 **Installing and Using the Component SDK**

You can customize Studio even further by creating your own components.

<span id="page-14-2"></span>The Studio Component SDK is a packaged development environment that you can use to add or modify components, themes, and layout templates. It is a modified version of the Liferay Plugins SDK, and includes enhancements such as the EndecaPortlet core class.

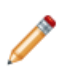

**Note:** The Studio Component SDK is designed to work with the Studio Tomcat bundle. It will not work out-of-the-box on other platforms.

[Downloading](#page-14-1) and configuring the Component SDK Configuring Eclipse for component [development](#page-15-0) [Developing](#page-15-1) a new component Modifying the [enhancements](#page-17-2) to the Component SDK

## <span id="page-14-1"></span>**Downloading and configuring the Component SDK**

The Studio Component SDK is available with the Studio installer.

<span id="page-14-3"></span>Before installing the Component SDK, download and unzip EID\_<version>\_portal.zip, as described in the Studio portion of the Oracle Endeca Information Discovery Installation Guide. This is the base Studio code, upon which the Component SDK depends. You do not have to start Studio.

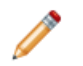

**Note:** Do not install the Component SDK in a directory path that contains spaces.

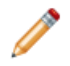

**Note:** On Windows, for steps b and d below, backslashes in paths must be escaped. That is, use a path similar to the following:

portal.base.dir=C:\\my\_folder\\EID-portal

```
instead of:
```
portal.base.dir=C:\my\_folder\EID-portal

To install the Component SDK:

- 1. Download and unzip EID\_<version>\_components\_sdk.zip to a separate directory. This is the Component SDK itself.
- 2. Perform the following steps within the Component SDK:
	- (a) Create a file components/build.<user>.properties

where  $\langle users \rangle$  is the user name with which you logged on to this machine.

(b) Within that properties file, add a single property portal.base.dir=<absolute\_path\_to\_portal>

where <absolute\_path\_to\_portal> is the path to the unzipped EID\_<version>\_portal.zip.

- (c) Create a shared.properties file in the shared/ directory.
- (d) Edit shared/shared.properties and set the single property portal.base.dir=<absolute\_path\_to\_portal>

```
where <absolute_path_to_portal> is the path to the unzipped
EID_<version>_portal.zip.
```
## <span id="page-15-0"></span>**Configuring Eclipse for component development**

Before using the Component SDK to develop Studio components in Eclipse, you need to create two Eclipse classpath variables.

<span id="page-15-3"></span>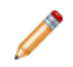

**Note:** Depending on your version of Eclipse, the steps below may vary slightly.

To configure the Eclipse classpath variables for Studio component development:

- 1. In Eclipse, go to **Window>Preferences>Java>Build Path>Classpath Variables**.
- 2. Create two new variables:

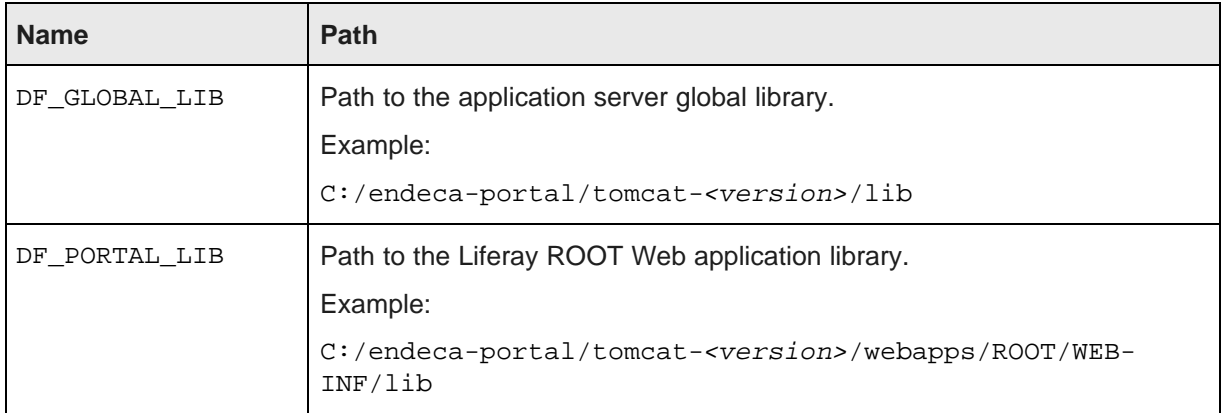

Once these variables have been created, the components generated by the Component SDK can be imported into Eclipse.

## <span id="page-15-1"></span>**Developing a new component**

Here is a high-level overview of the component development process.

<span id="page-15-2"></span>To develop a new Studio component:

- 1. Create the component.
- 2. Import the project in Eclipse.

3. Build and test the new component.

### <span id="page-16-0"></span>**Creating a new component**

New Studio components are extensions of the EndecaPortlet class.

<span id="page-16-2"></span>To create a new component:

- 1. At a command prompt, navigate to the Component SDK directory, and from there to components/portlets.
- 2. Run the command:

create.bat <component-name-no-spaces> "<ComponentDisplayName>"

```
For example:
```
create.bat johns-test "John's Test Component"

In the command, the first argument is the component name. The component name:

- Cannot have spaces.
- Cannot include the string -ext, because it causes confusion with the ext plugin extension. For example, my-component-extension would not be a valid name.
- Has the -portlet automatically appended to the name. For example, if you set the name to johns-test, the name will actually be johns-test-portlet.

The second argument is intended to be a more human-friendly display name. The display name can have spaces, but if it does, it must be enclosed in quotation marks.

### <span id="page-16-1"></span>**Importing the project in Eclipse**

Before beginning component development, you have to import the component project you just created into Eclipse.

<span id="page-16-3"></span>To import the Studio Component SDK project you just created into Eclipse:

- 1. Within Eclipse, choose **File>Import>General>Existing Projects into Workspace**.
- 2. As the root directory from which to import, select the directory where you installed the Component SDK.

You should see multiple projects to import.

3. Import the components you need to work with.

If your components depend on shared library projects located within the /shared directory, import those as well.

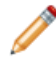

**Note:** It takes some time for projects to build after they are imported.

### <span id="page-17-0"></span>**Building and testing your new component**

Next, you can build your new component in Eclipse and ensure that it is available in Studio.

<span id="page-17-4"></span>To build your new component in Eclipse:

- 1. In your new project, open the build.xml file at the top level.
- 2. In the outline view, right-click the deploy task and select **Run as...>Ant Build**.

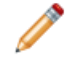

**Note:** This step is only necessary if you do not have **Build Automatically** checked in the Eclipse **Project** menu.

- 3. If Studio is not already running, start Studio and log in.
- 4. Look at the Studio logs to confirm that the component was picked up successfully.
- 5. To test your new component within Studio:
	- (a) In the Dock menu, click **Add Component**.
	- (b) In the **Add Component** dialog, expand the **Sample** category.

Your component should be listed in that category.

(c) To add the new component to the Studio page, drag and drop it from the **Add Component** dialog.

#### <span id="page-17-1"></span>**Adding and removing components from the WebLogic .ear file**

If you have installed Studio on Oracle WebLogic Server, then you can also add the component to the deployed .ear file, so that it will be deployed automatically the next time you deploy the file, for example when installing a production instance after you have completed testing on a development instance.

<span id="page-17-3"></span>To add components to and remove components from the WebLogic .ear file:

- 1. To add a custom component to the .ear file:
	- (a) Copy your component to the <LIFERAY\_HOME>/deploy directory.
	- (b) After the component has been processed and moved to the  $\langle\angle_{LIFERAY}$   $HOME>$ /weblogicdeploy directory, undeploy the .ear file.
	- (c) Add the processed component .war file to the root of the zipped .ear file.
	- (d) In the ear file, add an entry for the new component to  $META-INF/application.xml$ .
- 2. To remove a component from the .ear file:
	- (a) Remove the component .war file from the root of the .ear file.
	- (b) In the .ear file, remove the component entry from  $META-INF/application.xml$ .

## <span id="page-17-2"></span>**Modifying the enhancements to the Component SDK**

The build.xml file in the root directory of each component created by the Component SDK contains properties that control whether to include the build enhancements.

<span id="page-17-5"></span>By default, these properties are:

```
<property name="shared.libs" value="endeca-common-resources,endeca-discovery-taglib" />
<property name="endeca-common-resources.includes" value="**/*" />
```
#### <property name="endeca-common-resources.excludes" value="" />

The properties control the following behavior:

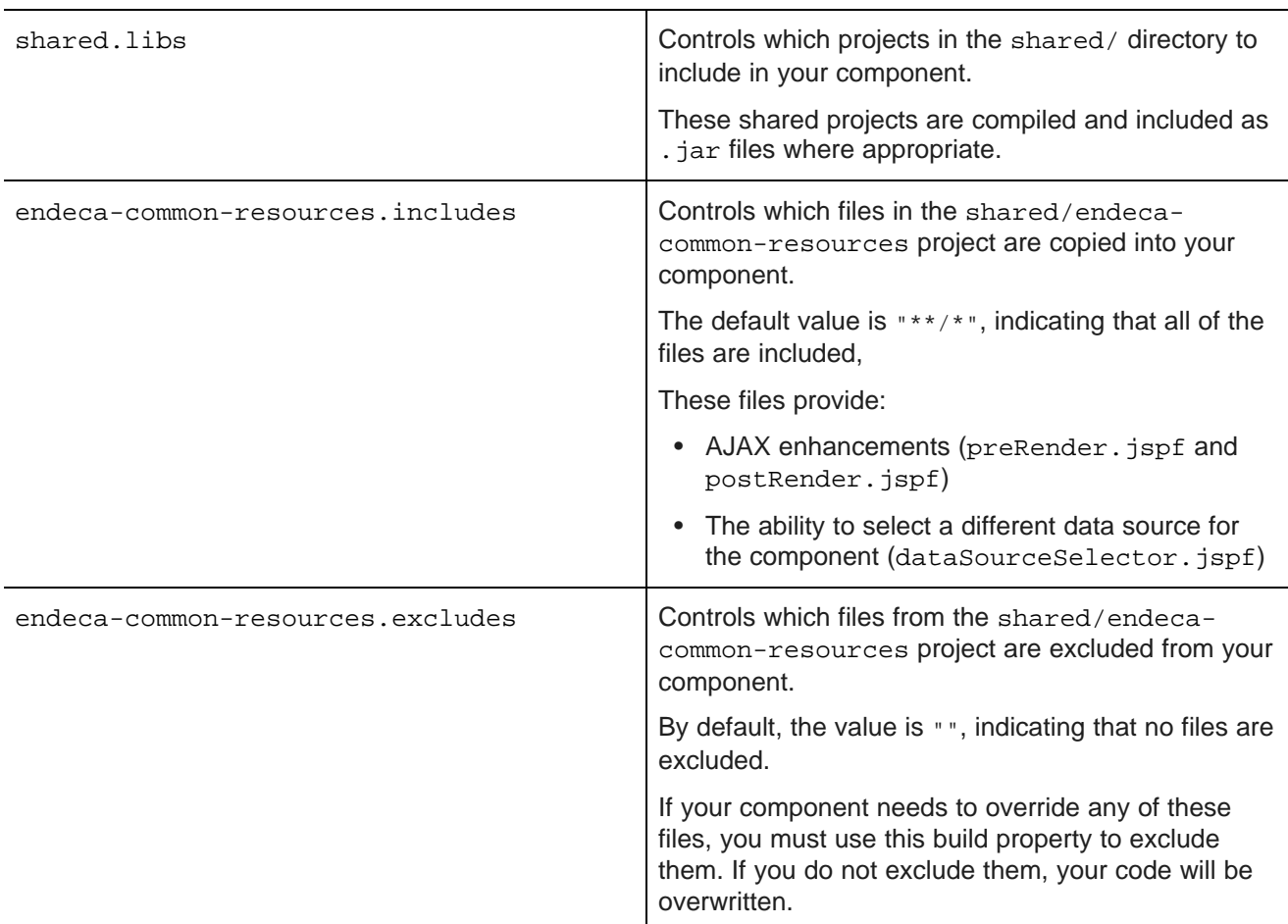

The includes and excludes properties can be specified for any shared library, for example:

<property name="endeca-discovery-taglib.includes" value="\*\*/\*" /> <property name="endeca-discovery-taglib.excludes" value="" />

<span id="page-19-0"></span>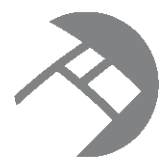

# Chapter 5 **Working with QueryFunction Classes**

Studio provides a set of  $\varrho_{\text{ueryFunction}}$  classes to allow you to filter and query data. You can also create and implement your own QueryFunction classes.

Provided [QueryFunction](#page-19-1) filter classes Provided [QueryConfig](#page-23-0) functions Creating a custom [QueryFunction](#page-29-0) class Implementing a custom [QueryFunction](#page-30-0) class Deploying a custom [QueryFunction](#page-30-1) class Adding the custom [QueryFunction](#page-31-0) .jar file to your Eclipse build path [Obtaining](#page-31-1) query results

## <span id="page-19-1"></span>**Provided QueryFunction filter classes**

Studio provides the following filter classes. Filters are used to change the current query state. They can be used in the definition of a Studio data source, or called by a custom component.

<span id="page-19-2"></span>The available filter classes are:

- DataSourceFilter
- RecordFilter
- RefinementFilter
- NegativeRefinementFilter
- RangeFilter
- SearchFilter

Note that the examples below use the syntax for calling the filters from a component. For details on configuring filters in a data source definition, see the Oracle Endeca Information Discovery Studio User's Guide.

#### **DataSourceFilter**

Uses an EQL snippet to provide the filtering.

When used in a data source definition, a DataSourceFilter is a permanent filter designed to be used for security purposes.

#### The available properties are:

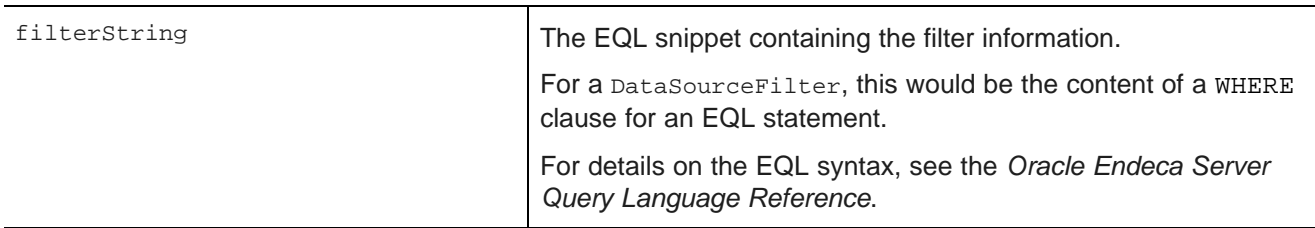

For example, to filter data to only show records from the Napa Valley region with a price lower than 40 dollars:

ExpressionBase expression = dataSource.parseLQLExpression("Region='Napa Valley' and P\_Price<40"); DataSourceFilter dataSourceFilter = new DataSourceFilter(expression);

#### **RecordFilter**

A RecordFilter can be configured to include multiple filters with Boolean logic.

When used in a data source definition, a RecordFilter provides permanent filtering of the data.

The properties for a RecordFilter are:

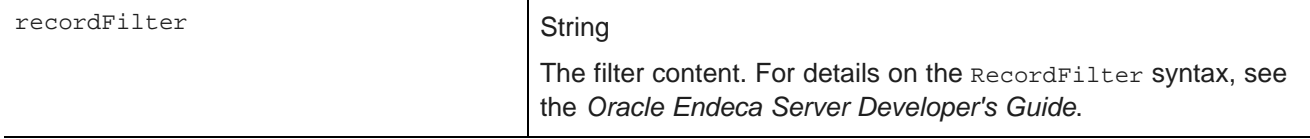

In the following example, the data is filtered to only include records that have a value of Midwest for the Region attribute.

RecordFilter recordFilter = new RecordFilter("Region:Midwest");

#### **RefinementFilter**

Used to filter data to include only those records that have the provided attribute values. End users can remove RefinementFilter refinements.

The properties for a RefinementFilter are:

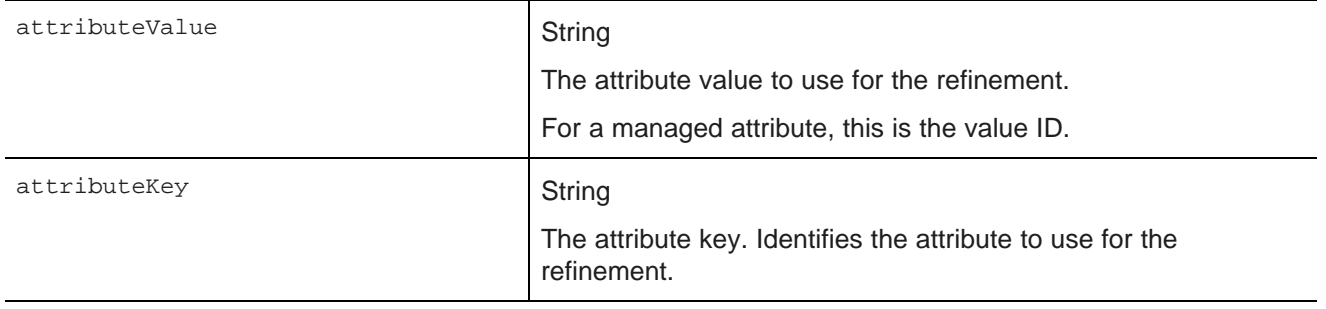

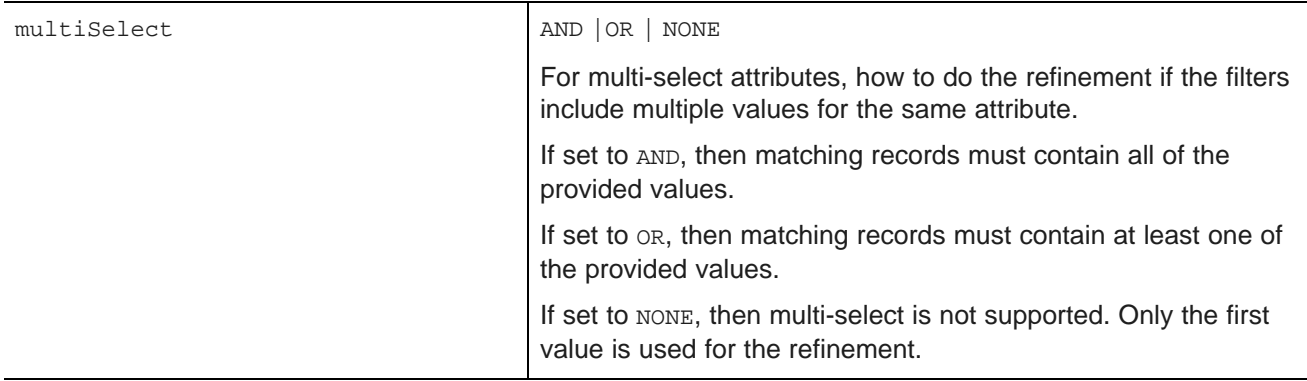

In the following example, the data is refined to only include records that have a value of 1999 for the Year attribute.

RefinementFilter refinementFilter = new RefinementFilter("1999", "Year");

#### **NegativeRefinementFilter**

Used to filter data to exclude records that have the provided attribute value. End users can remove NegativeRefinementFilter refinements.

The properties for a NegativeRefinementFilter are:

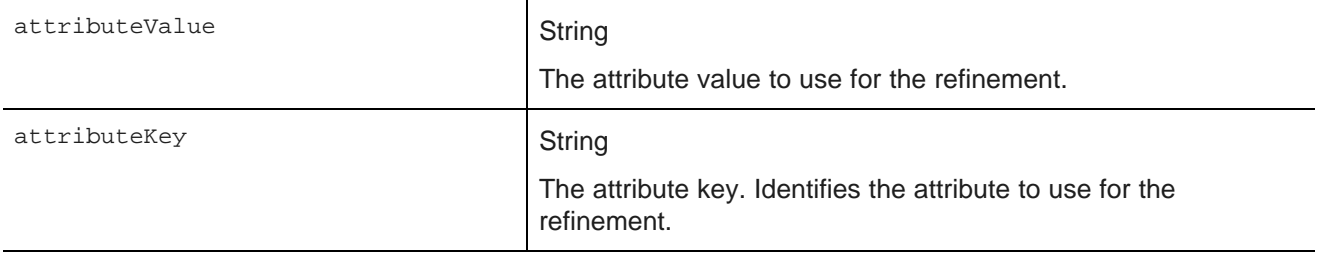

For example, to refine the data to only include records that do NOT have a value of 2003 for the Year attribute:

NegativeRefinementFilter negativeRefinementFilter = new NegativeRefinementFilter("Year", "2003");

#### **RangeFilter**

Used to filter data to include only those records that have attribute values within the specified range. End users can remove RangeFilter refinements.

The properties for a RangeFilter are:

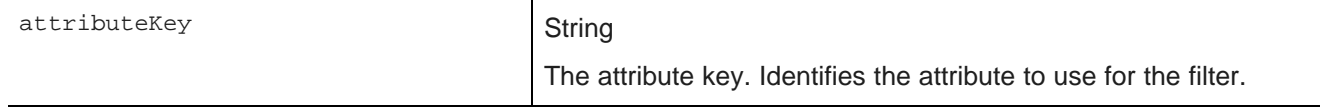

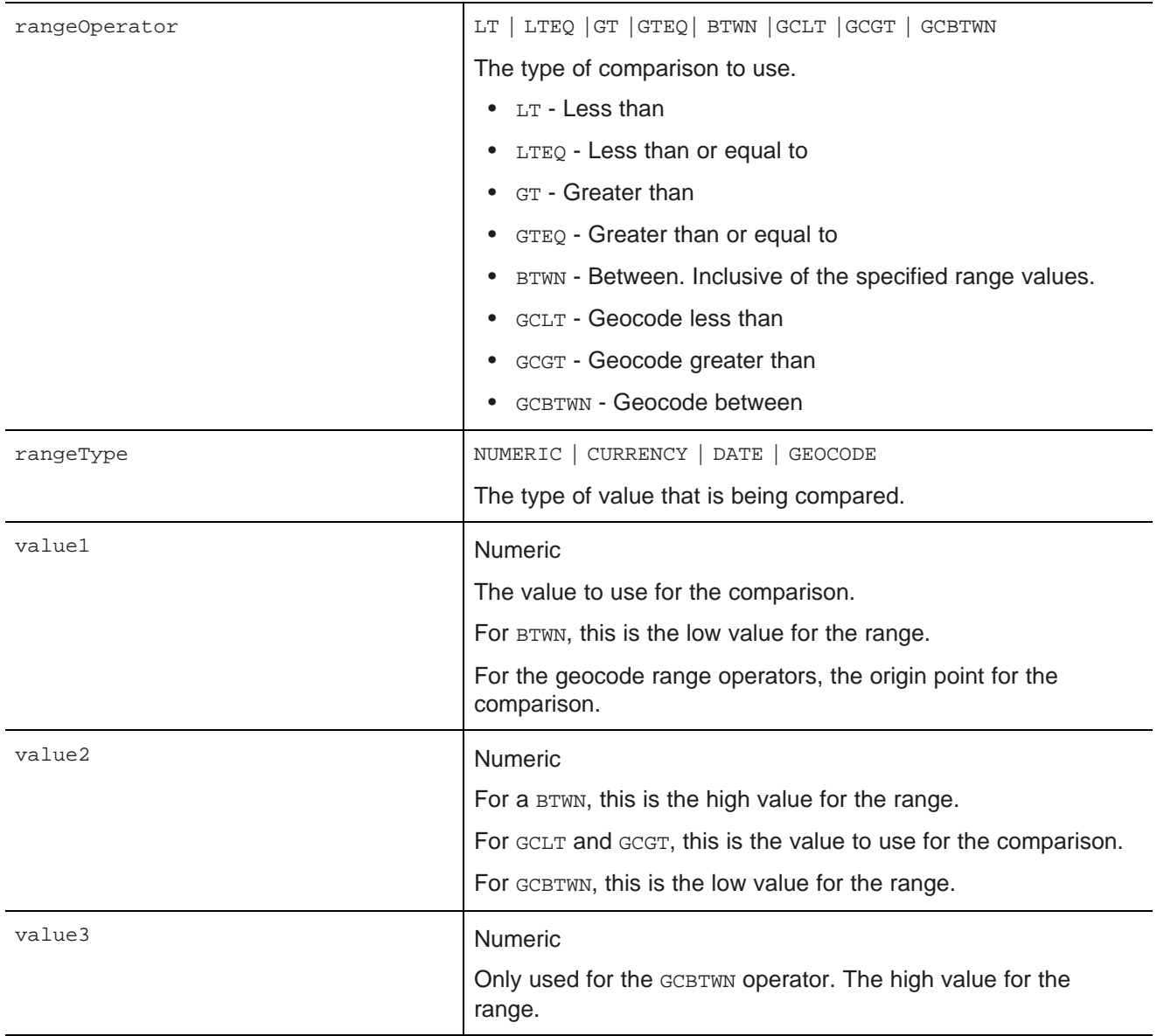

In the following example, the data is refined to only include records where the value of P\_Score is a number between 80 and 100:

RangeFilter rangeFilter = new RangeFilter("P\_Score", RangeType.NUMERIC, RangeOperator.BTWN, "80", "100");

### **SearchFilter**

Used to filter the data to include records that have the provided search terms. End users can remove SearchFilter refinements.

The properties for a SearchFilter are:

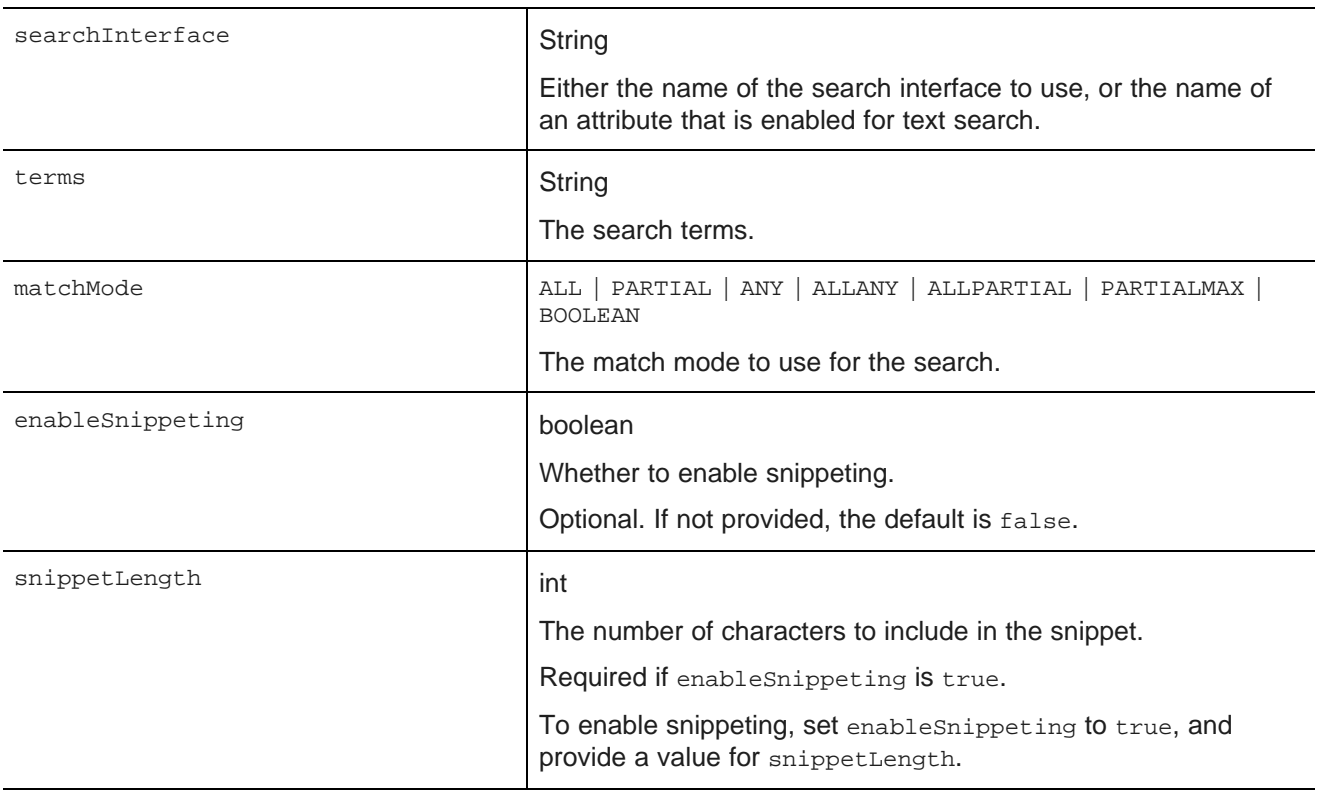

In the following example, the filter uses the "default" search interface to search for the terms "California" and "red". The matching records must include all of the search terms. Snippeting is supported, with a 100 character snippet being displayed.

```
SearchFilter.Builder builder = new SearchFilter.Builder("default", "California red");
builder.matchMode(MatchMode.ALL);
builder.enableSnippeting(true);
builder.snippetLength(100);
SearchFilter searchFilter = builder.build();
```
## <span id="page-23-0"></span>**Provided QueryConfig functions**

Studio provides the following  $\text{QueryConfig}$  functions, used to manage the results returned by a query. These are more advanced functions for component development.

<span id="page-23-1"></span>Each QueryConfig function generally has a corresponding function in DiscoveryServiceUtils to get the results.

QueryConfig functions are specific to a component. Because of this, QueryConfig functions should never be persisted to a data source using setOueryState(), as this would affect all of the components bound to that data source. Instead, QueryConfig functions should only be added to a component's local copy of the QueryState object.

The available QueryConfig functions are:

• AttributeValueSearchConfig

- BreadcrumbsConfig
- ExposeRefinement
- LQLQueryConfig
- NavConfig
- RecordDetailsConfig
- ResultsConfig
- ResultsSummaryConfig
- SearchAdjustmentsConfig
- SearchKeysConfig
- SortConfig

#### **AttributeValueSearchConfig**

Used for typeahead in search boxes. For example, used in Guided Navigation to narrow down the list of available values for an attribute.

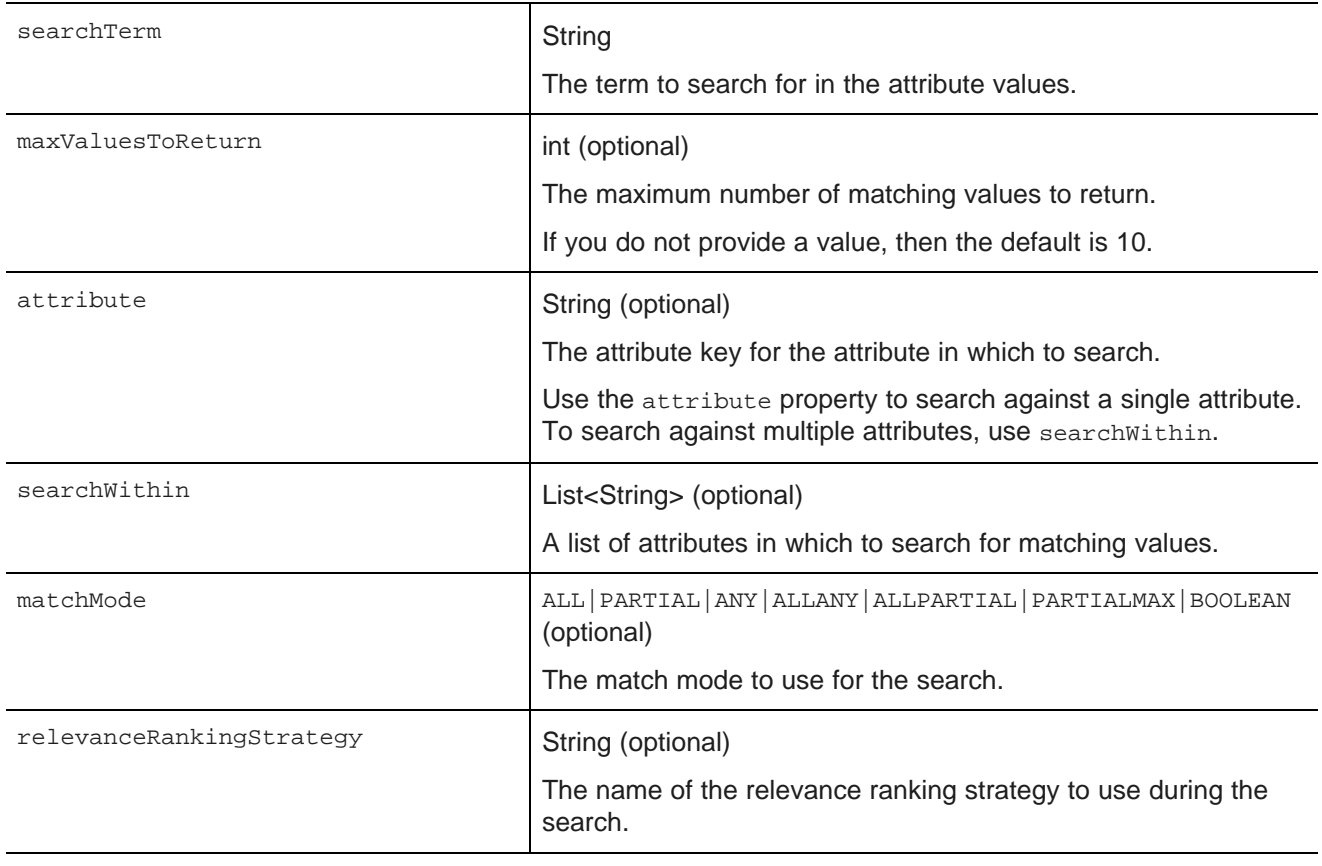

AttributeValueSearchConfig has the following properties:

```
AttributeValueSearchConfig attributeValueSearchConfig
= new AttributeValueSearchConfig("red", "WineType");
```
#### **BreadcrumbsConfig**

Used to return the breadcrumbs associated with the query. Allows you to specify whether to display the full path for hierarchical attribute values.

BreadcrumbsConfig has the following property:

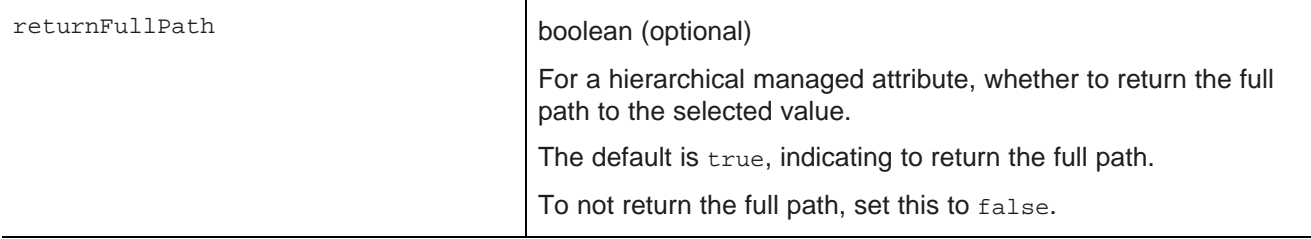

This example returns the breadcrumbs, but does not return the full path for hierarchical managed attributes:

BreadcrumbsConfig breadcrumbsConfig = new BreadcrumbsConfig(false);

#### **ExposeRefinement**

Affects results from a NavConfig function. Used to implement Guided Navigation. Controls whether to display available attributes within groups, and whether to display available refinements for attributes.

ExposeRefinement has the following properties:

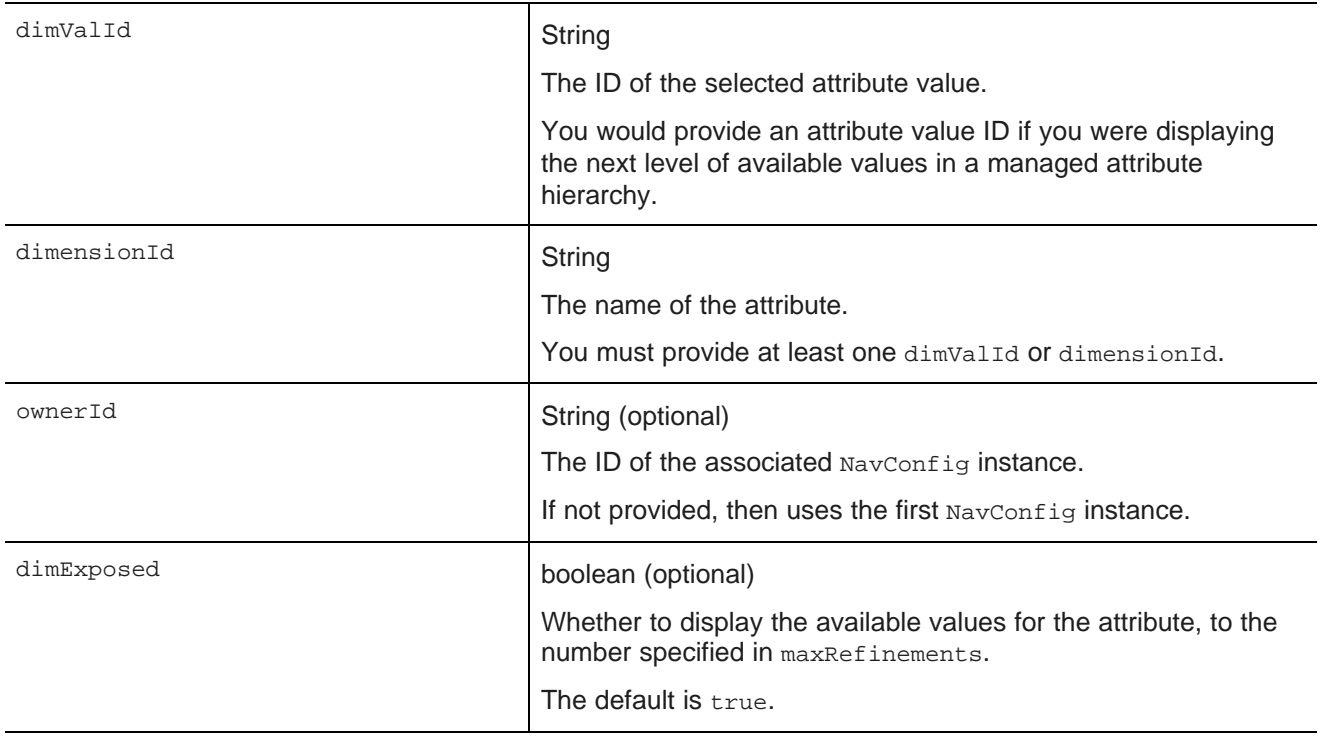

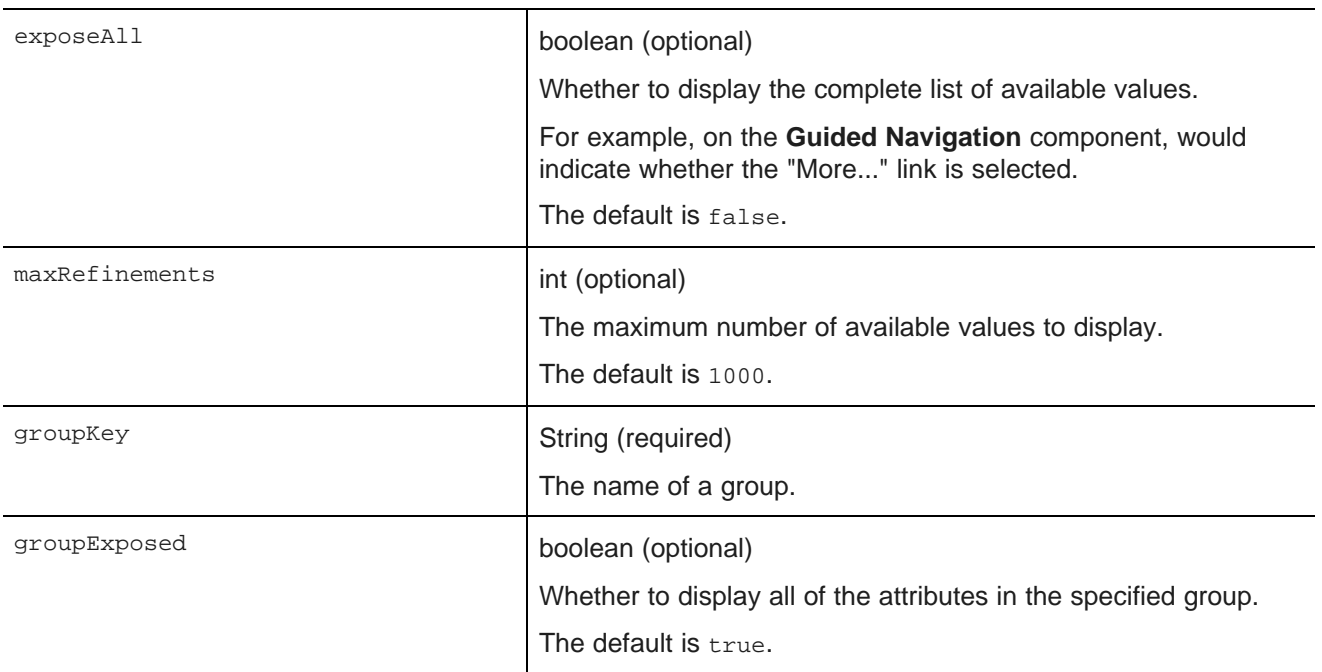

The following example shows the available attributes for the Flavors attribute within the Characteristics group.

ExposeRefinement exposeRefinement = new ExposeRefinement("/", "Flavors", "Characteristics");

#### **LQLQueryConfig**

Executes an EQL query on top of the current filter state.

LQLQuery has the following property:

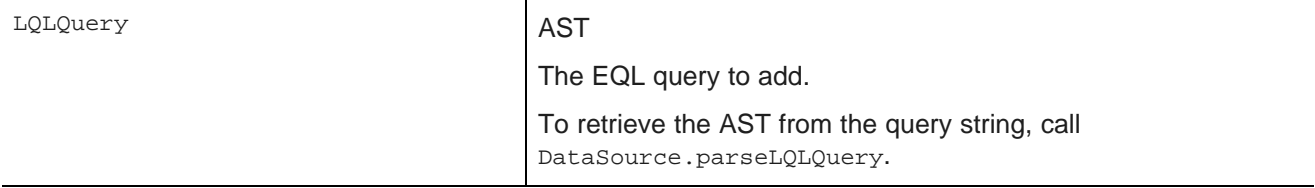

The following example retrieves the average of the P\_Price attribute grouped by Region:

```
Query query
= dataSource.parseLQLQuery("return mystatement as select avg(P_Price) as avgPrice group by Region",
true);
LQLQueryConfig lqlQueryConfig = new LQLQueryConfig(query);
```
#### **NavConfig**

Used to retrieve a navigation menu, such as in the Guided Navigation component.

NavConfig has the following properties:

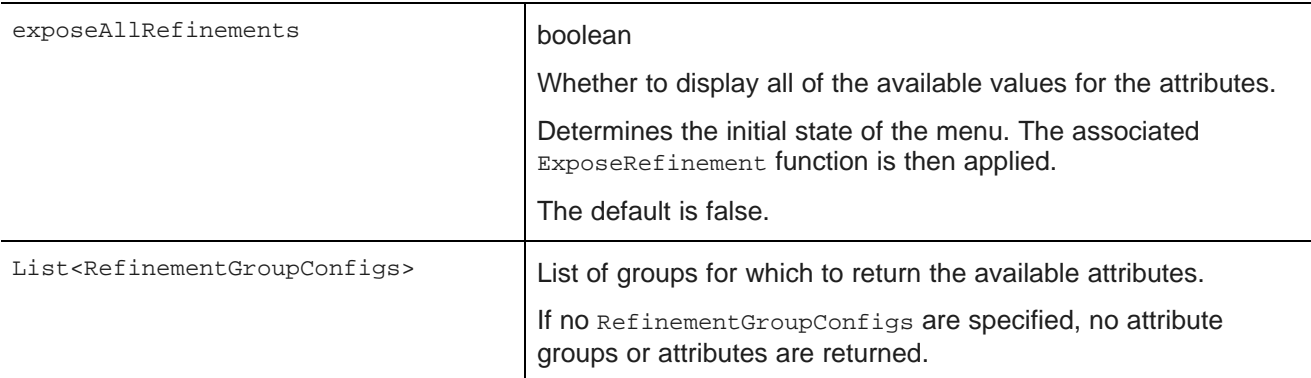

The following examples returns attributes in the Source and Characteristics groups:

```
List<RefinementGroupConfig> refinementGroups = new ArrayList<RefinementGroupConfig>();
RefinementGroupConfig source = new RefinementGroupConfig();
source.setName("Source");
source.setExpose(true);
refinementGroups.add(source);
RefinementGroupConfig characteristics = new RefinementGroupConfig();
characteristics.setName("Characteristics");
characteristics.setExpose(true);
refinementGroups.add(characteristics);
NavConfig navConfig = new NavConfig();
navConfig.setRefinementGroupConfig(refinementGroups);
```
#### **RecordDetailsConfig**

Sends an attribute key-value pair to assemble the details for a selected record. The complete set of attributevalue pairs must uniquely identify the record.

RecordDetailsConfig has the following property:

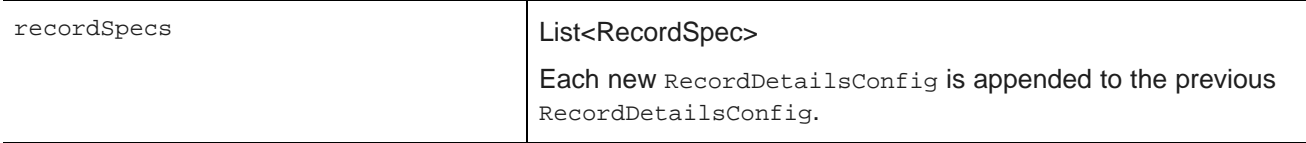

The following example sends the value of the P\_WineID attribute:

```
List<RecordSpec> recordSpecs = new ArrayList<RecordSpec>();
recordSpecs.add(new RecordSpec("P_WineID", "37509"));
RecordDetailsConfig recordDetailsConfig = new RecordDetailsConfig(recordSpecs);
```
#### **ResultsConfig**

Used to manage the returned records. Allows for paging of the records.

ResultsConfig has the following properties:

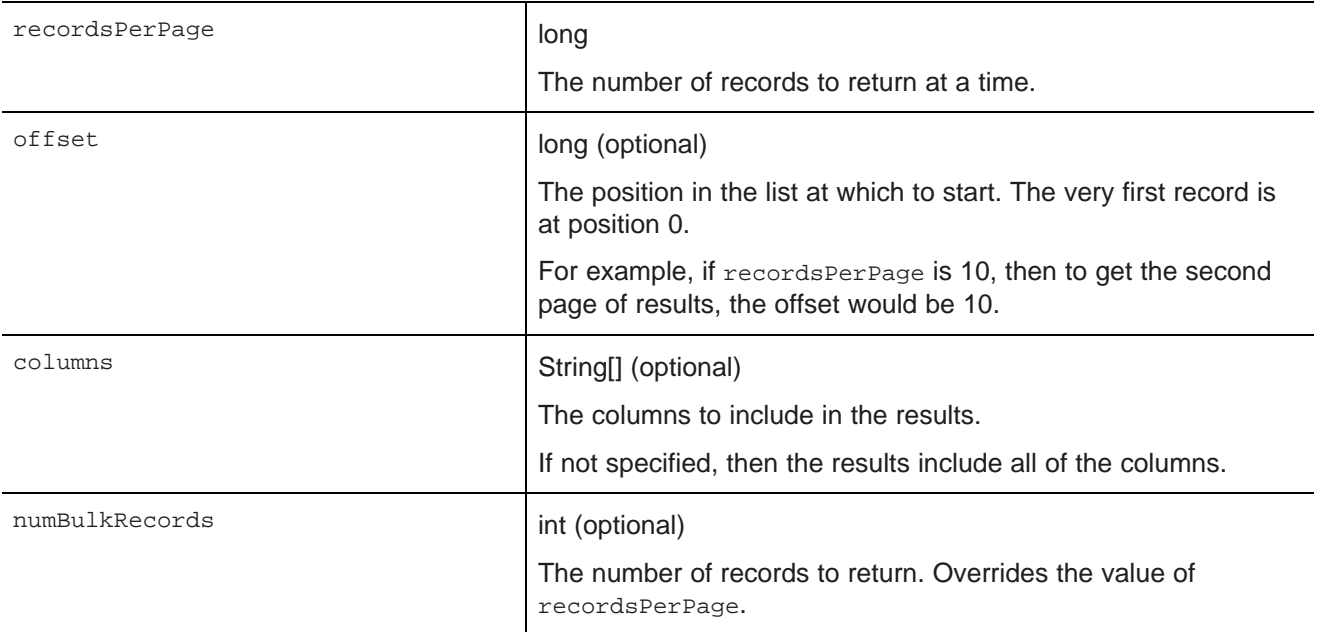

The following example returns a selected set of columns for the third page of records, where each page contains 50 records:

```
ResultsConfig resultsConfig = new ResultsConfig();
resultsConfig.setOffset(100);
resultsConfig.setRecordsPerPage(50);
String[] columns = {"Wine_ID", "Name", "Description", "WineType", "Winery", "Vintage"};
resultsConfig.setColumns(columns);
```
#### **ResultsSummaryConfig**

Gets the number of records returned from a query.

ResultsSummaryConfig resultsSummaryConfig = new ResultsSummaryConfig();

#### **SearchAdjustmentsConfig**

Returns "Did you mean" and auto-correction items for a search.

SearchAdjustmentsConfig searchAdjustmentsConfig = new SearchAdjustmentsConfig();

#### **SearchKeysConfig**

Returns the list of available search interfaces.

SearchKeysConfig searchKeysConfig = new SearchKeysConfig();

#### **SortConfig**

Used to sort the results of a query. Used in conjunction with ResultsConfig.

Oracle® Endeca Information Discovery: Studio Developer's Guide

SortConfig has the following properties:

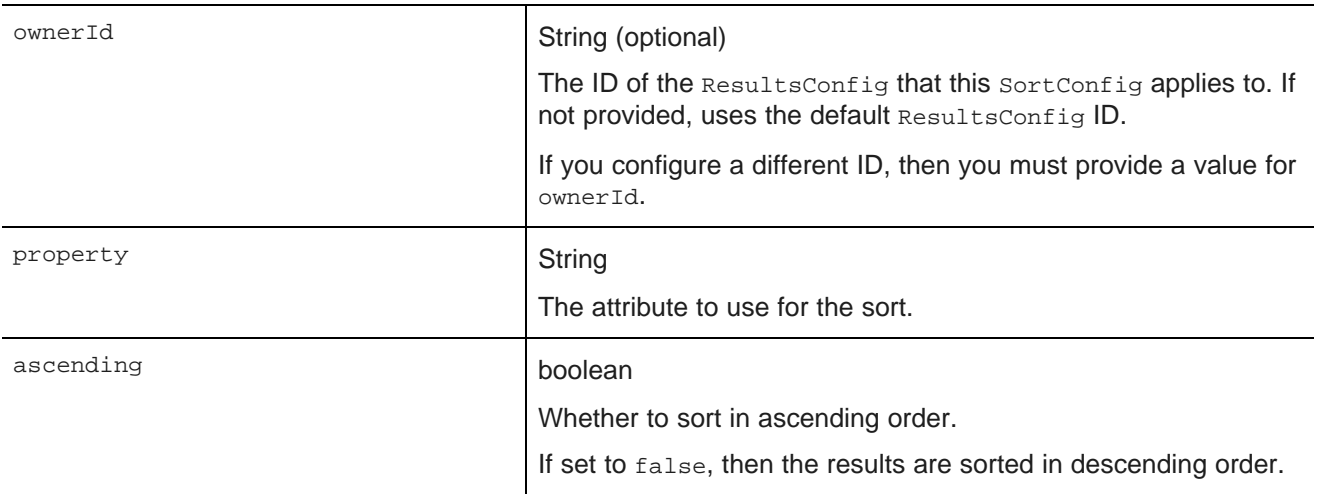

For example, with the following SortConfig, the results are sorted by the P\_Score attribute in descending order:

SortConfig sortConfig = new SortConfig("P\_Score", false);

## <span id="page-29-0"></span>**Creating a custom QueryFunction class**

The Component SDK directory includes scripts for creating new QueryFunction classes.

<span id="page-29-1"></span>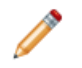

**Note:** Before you can create QueryFunction classes, you must install the Component SDK, which is a separate download. See [Downloading](#page-14-1) and configuring the Component SDK on page 10.

To create a new QueryFilter or QueryConfig class:

- 1. In a terminal window, change to the endeca-extensions subdirectory of the Component SDK's root directory (normally called components).
- 2. Run the appropriate command to create the QueryFilter or QueryConfig class.

To create a QueryFilter class:

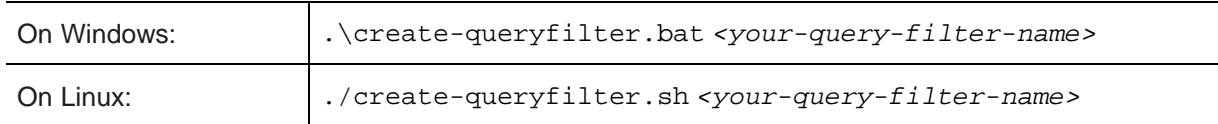

To create a QueryConfig class:

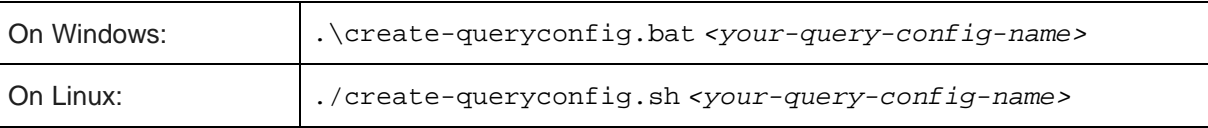

The command creates in the endeca-extensions directory a new directory for the OueryFilter or QueryConfig class:

- For a QueryFilter, the directory is <your-query-filter-name>-filter.
- For a QueryConfig, the directory is <your-query-config-name>-config.

This directory is an Eclipse project that you can import directly into Eclipse, if you use Eclipse as your IDE.

It contains an empty sample implementation of a *QueryFilter* or *QueryConfig*. This has no effect on QueryState in its original form.

The skeleton implementation creates source files that:

- Extend either QueryFilter or QueryConfig.
- Create stubs for the applyToDiscoveryServiceQuery, toString, and beforeQueryStateAdd methods.

applyToDiscoveryServiceQuery and toString are required methods that you must implement.

beforeQueryStateAdd is an optional method to verify the query state before the function is added. This method is used to prevent invalid query states such as duplicate refinements.

- Create a no-argument, protected, empty constructor. The protected access modifier is optional, but recommended.
- Create a private member variable for logging.

## <span id="page-30-0"></span>**Implementing a custom QueryFunction class**

After you create your new QueryFunction class, you then implement it.

<span id="page-30-3"></span>To implement your new QueryFunction, you must:

- Add private filter or configuration properties.
- Create getters and setters for any filter properties you add.
- Define a no-argument constructor (protected access modifier optional, but recommended).
- Optionally, implement the beforeQueryStateAdd(QueryState state) method to check the current query state before the function is added.

## <span id="page-30-1"></span>**Deploying a custom QueryFunction class**

Before you can use your new QueryFunction, you must deploy it to Studio.

<span id="page-30-2"></span>The directory that you created for the new *QueryFilter* or *QueryConfig contains an ant build file.* 

The ant deploy task places  $a$ . jar file containing the custom  $\Omega_{\text{u}}$  purposition into the endecaportal/tomcat-<version>/lib/ext directory.

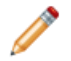

**Note:** If you are not using the default portal bundle, put the new *QueryFunction*. jar into the container's global classpath.

To deploy the new OueryFunction:

1. Run the ant build.

2. Restart Studio.

The portal picks up the new class.

After you deploy your custom QueryFunction, you can use it in any component.

## <span id="page-31-0"></span>**Adding the custom QueryFunction .jar file to your Eclipse build path**

If you are using Eclipse as your IDE, you need to add the new . jar file to the build path of your custom component.

<span id="page-31-2"></span>To add the new  $\cdot$  jar file to your Eclipse build path:

- 1. Right-click the project, then select **Build Path>Configure Build Path**.
- 2. Click the **Libraries** tab.
- 3. Click **Add Variable**.
- 4. Select **DF\_GLOBAL\_LIB**.

You should have added this variable when you set up the SDK.

- 5. Click **Extend**.
- 6. Open the ext/ directory.
- 7. Select the . jar file containing your custom QueryFunction.
- 8. Click **OK**.

After adding the . jar file to the build path, you can import the class, and use your custom  $\alpha$ ueryFilter or QueryConfig to modify your QueryState.

## <span id="page-31-1"></span>**Obtaining query results**

The Results class is used to represent results of queries.

<span id="page-31-3"></span>You must add the relevant *QueryConfigs* to a component in order to specify the types of results it needs.

```
QueryState query = getDataSource(request).getQueryState();
query.addFunction(new NavConfig());
QueryResults results = getDataSource(request).execute(query);
```
You can then get the underlying API results and do whatever manipulation is required by your component.

```
Results discoveryResults = results.getDiscoveryServiceResults();
```
Before executing, you can also make other local modifications to your query state by adding filters or configurations to your query:

```
QueryState query = getDataSource(request).getQueryState();
query.addFunction(new ResultsConfig());
query.addFunction(new RecordFilter("Region:Midwest"));
QueryResults results = getDataSource(request).execute(query);
```
When you need to update a data source's state to update all of the associated components, you must use QueryState instances.

DataSource ds = getDataSource(request); QueryState query = ds.getQueryState(); query.addOperation(new RecordFilter("Region:Midwest")); ds.setQueryState(query);

<span id="page-33-0"></span>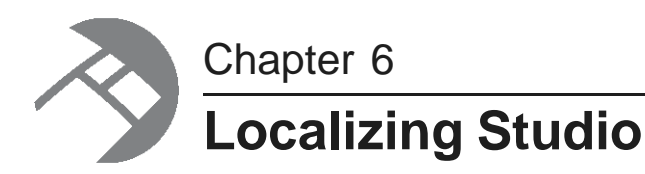

Studio is an internationalized application that can be adapted for use in different locales.

[Configuring](#page-33-1) localization for a component Adding strings to your [resource](#page-34-0) files Guidelines for working with [non-Unicode](#page-35-1) characters Localizing a component to a [non-Unicode](#page-35-2) language How the build process works with [resource](#page-36-0) files Using the [LanguageUtils](#page-37-0) class to retrieve localized messages Adding a translation to a released [component](#page-38-3) Switching the locale of a [component](#page-39-0) Adding the Language [component](#page-39-1) to your Studio application Obtaining more [information](#page-40-0) about portal localization

## <span id="page-33-1"></span>**Configuring localization for a component**

To localize a component, you must specify the supported languages in portlet. xml, and then create the resource files for each language.

<span id="page-33-2"></span>To set up a component for localization:

1. Update the portlet.xml file to specify the locales this component will support.

The following example enables English and German:

<supported-locale>en</supported-locale> <supported-locale>de</supported-locale>

2. Update portlet.xml to specify the location of the component's resource bundle. (The resource bundle is the mechanism the Liferay Portal uses to add localized content to a component.)

For example, to create custom English and German resource files for the Sample Endeca Portlet component, we would include Resource\_en.properties and Resource\_de.properties in the component's com/endeca/portlet/sample/ directory:

<resource-bundle>com.endeca.portlet.sample.Resource</resource-bundle>

3. Create resource bundles for your supported languages in WEB-INF/src/[path/to/resource/bundle]\_[locale].properties.

For example, the bundle for English for the Sample Endeca Portlet component would be WEB-INF/src/com/endeca/portlet/sample/Resource\_en.properties.

For the most part, this is a simple properties file with key/value pairs for message IDs and their locale-specific messages.

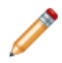

**Note:** You may have noticed that the resource-bundle attribute is different from the file path you edit messages in. This is because the component build process combines common message strings from shared libraries with your component-specific messages to create the final com/endeca/Resource\_[locale].properties file in the compiled portlet WAR. For more information, see How the build process works with [resource](#page-36-0) files on page 32.

4. Update your component's implementation to use the LanguageUtils class to retrieve messages from the resource bundle, instead of hard-coding message strings.

This should be done for all messages displayed to the user, including form labels, component titles (and other metadata), warning and error messages, edit views, help text, and so on.

For information on using the LanguageUtils class, see Retrieving all resource bundle [messages](#page-38-2) in one call on [page](#page-38-2) 34.

## <span id="page-34-0"></span>**Adding strings to your resource files**

Your component resource files can include both common and component-specific text.

### <span id="page-34-1"></span>**Including common shared messages**

All Studio components tend to include common messages, like those associated with selecting the data source, saving changes, and working with attributes. Your compiled component automatically includes the default localizations for these messages.

<span id="page-34-4"></span>These resource files containing these common messages are in the components\shared\endecacommon-resources directory.

To change or override these values, include the same keys in your PluginResource\_[locale].properties file.

If the messages are not included in a component's resource bundle, then Studio uses the hard-coded English defaults from the original files. It does not display an error.

#### <span id="page-34-2"></span>**Including the component name, category, and keywords**

Resource bundles need to include a handful of component-specific messages to localize a component's name, description, keywords, and category.

<span id="page-34-3"></span>To localize the component's metadata, include the following messages:

```
javax.portlet.title=Sample Endeca Portlet
javax.portlet.short-title=Sample Endeca Portlet
javax.portlet.keywords=Sample, Endeca, Portlet
```
Additionally, if your component is displayed in the **Add Component** menu as part of a custom category (or sub-category), you may need to localize the name of the category. For example:

```
<display>
 <category name="my.new.category">
   <category name="my.new.sub-category">
```

```
<portlet id="portlet_A" />
   </category>
 </category>
</display>
```
To localize the category names, have your component's resource bundle include the following messages:

```
my.new.category=My Category
my.new.sub-category=My Sub-Category
```
All components that declare the same categories should include these messages, since the component container uses the localized messages from the first component that specifies them.

### <span id="page-35-0"></span>**Using tokens in message strings**

Message strings can include tokens that are substituted at runtime.

<span id="page-35-4"></span>For example, a search breadcrumb may need to display a spelling correction message such as "No matches found for 'bearign'; showing results for 'bearing'". In a . properties file, this message would appear with tokens for the two terms, as in the following example:

autocorrect-msg=No matches found for  $\backslash \{0\} \backslash \{i\}$ ; showing results for  $\backslash \{1\} \backslash \{i\}$ 

When using theLanguageUtils utility to include this message in your component, you pass in a list of parameters to substitute for these tokens. This substitution uses the class java.text.MessageFormat. To see the available token substitution options, refer to the javadoc for that class.

Tokens may also do advanced substitution, such as date substitution formatted appropriately for the locale.

## <span id="page-35-1"></span>**Guidelines for working with non-Unicode characters**

Because Studio is Java-based, it can only read Unicode or Latin-1 characters. In the case of other characters, you can work around this limitation by converting the native file to ASCII, using a converter such as native2ascii, which is freely available as part of the JDK.

<span id="page-35-5"></span>Keep in mind the following guidelines:

- 1. Use UTF-8 as your encoding. Lesser encodings cannot properly represent Japanese characters.
- 2. Pick a valid character set, such as Shift-JIS or UTF-8/Unicode, and stick with it. You cannot change character sets midstream—if you change character sets, you must re-enter your values.
- 3. Make sure the character set in your text editor matches the character set in native2ascii.

For more information about working with non-Unicode characters, see the Liferay Portal website.

## <span id="page-35-2"></span>**Localizing a component to a non-Unicode language**

The following example demonstrates how to localize a component to a double-byte, extended character language.

<span id="page-35-3"></span>If you want to use this example as a learning exercise but do not have non-Unicode text of your own to deploy, you can machine-translate your English-language file and use that text in step 5 below.

To localize your portlet to a non-Unicode language (such as Japanese):

1. Within your portlet, create a file PluginResource <locale-code>.properties.native at the appropriate location.

For example, if you are working with Japanese, the file name would be PluginResource\_ja.properties.native.

2. Commit both the .native and .properties file to your portlet.

The .properties file is used by the component, but because that file uses escaped Unicode notation, it is extremely hard for humans to read.

It is easier to make any necessary changes in the .native file.

3. Open the .native file in an encoding- and character-set-aware text editor such as Notepad++.

Make sure the .native file uses UTF-8 as its encoding and Shift-JIS as its character set.

- 4. Copy the contents of the English resource bundle into the .native file.
- 5. Within your text editor, using your translation service, replace the English values with the Japanese values.
- 6. Save the file.
- 7. From the command line, run Java's native2ascii converter. This tool is typically included in the JDK.

In the encoding argument, specify:

- Shift JIS as the character set
- Your .native file as the input
- Your final .properties file as the output

```
native2ascii -encoding Shift_JIS PluginResource_ja.properties.native
PluginResource_ja.properties
```
8. Commit both the .native and .properties file to your component.

The .properties file is used by the component, but uses escaped Unicode notation, which is hard to read. The .native file is easier to modify.

## <span id="page-36-0"></span>**How the build process works with resource files**

The build process combines resource files into a single resource file that the component reads messages from.

<span id="page-36-1"></span>The build combines:

- The component's com/endeca/PluginResource [locale].properties file, and
- Any file in a shared library's directory that matches com/endeca/\*Resource\_[locale].properties

to create a single com/endeca/Resource\_[locale].properties file.

The messages from your component's PluginResource\_[locale].properties appear at the top of the final Resource [locale].properties, so you can easily override any messages from shared libraries.

However, if your component includes more than one shared library, no guarantee can be made about the order in which the resource files from shared libraries will be appended.

#### **Localizing your own shared libraries**

<span id="page-37-3"></span>If you have included localized messages in your shared libraries, make sure you choose a prefix other than Plugin for the resource file com/endeca/[prefix]Resource\_[locale].properties.

If you do not, this file will override your component's com/endeca/PluginResource\_[locale].properties file during the build, and your final com/endeca/Resource\_[locale].properties will be incorrect.

We recommend that you choose a prefix for your library's resource file that is distinct and similar to your library's name to avoid file name conflicts with components or other shared libraries.

## <span id="page-37-0"></span>**Using the LanguageUtils class to retrieve localized messages**

Studio provides the core class com.endeca.portlet.util.LanguageUtils to retrieve the localized messages to display on a component. There are several ways to use this class.

#### <span id="page-37-1"></span>**Calling static methods from Java**

You can access LanguageUtils by calling static methods from your Java class.

<span id="page-37-5"></span>The following example shows the static use of the  $q$ etMessage methods to retrieve messages (with token substitution in the third line).

```
LanguageUtils.getMessage(request, "reset");
LanguageUtils.getMessage(request, "num-records");
LanguageUtils.getMessage(request, "search-for", new String[]{ "American" });
```
A number of convenience method signatures are provided, allowing the user to specify the component request and message ID, and optionally to include parameters for token substitution and a default string.

The default string may be useful for shared localized messages, allowing components to function with a default (un-localized) message if the localized message is not retrieved from the resource bundle.

All method signatures require specifying the PortletRequest.

### <span id="page-37-2"></span>**Using the Discovery taglib in JSP**

The Discovery taglib provides a tag for retrieving localized messages. This is the recommended way to retrieve localized messages in JSPs.

<span id="page-37-4"></span>The following is an example using the taglib:

```
<%@ taglib uri='http://endeca.com/discovery' prefix="edisc"%>
<edisc:getMessage messageName="no-matching-values"/>
<edisc:getMessage messageName="message-with-params">
   <edisc:param value="test" />
</edisc:getMessage>
```
### <span id="page-38-0"></span>**Using the LanguageUtils class from JSP**

You can access LanguageUtils to retrieve localized messages in JSP pages.

<span id="page-38-7"></span>This is similar to accessing LanguageUtils from Java.

```
<%@ page import="com.endeca.portlet.util.LanguageUtils" />
<portlet:defineObjects />
<%= LanguageUtils.getMessage(renderRequest, "reset") %>
```
### <span id="page-38-1"></span>**Instantiating the object and call instance methods from Java/JSP**

You can instantiate the LanguageUtils object and call methods from Java/JSP.

<span id="page-38-5"></span>This approach provides the same convenience methods as the static approach, but simplifies the method signatures by removing the need to specify the request on every call.

This may be useful for developers who make many calls for localized strings and would prefer to instantiate the object once and simplify the subsequent method calls.

```
<%@ page import="com.endeca.portlet.util.LanguageUtils" %>
< \approxLanguageUtils lang = new LanguageUtils(renderRequest);
\frac{6}{6}<%= lang.getMessage("reset") %>
<%= lang.getMessage("num-records", "Num records:") %>
<%= lang.getMessage("search-for", "Search for \"{0}\"", new String[]{ "American" }) %>
```
### <span id="page-38-2"></span>**Retrieving all resource bundle messages in one call**

You can retrieve all of the messages at once using a single call from Java/JSP.

<span id="page-38-6"></span>This approach may improve performance in components that require frequent access to the resource bundle. The message retrieval is consolidated to a single call. The rest of the page then makes lookups into the loaded map.

```
<%@ page import="com.endeca.portlet.util.LanguageUtils" %>
<%@ page import="java.util.Map" %>
<Map<String, String> messages = LanguageUtils.getAllPortletMessages(renderRequest);
\frac{6}{6}<%= messages.get("reset") %>
<%= messages.get("num-records") %>
<%= LanguageUtils.replaceMessageTokens(messages.get("search-for"), new String[]{ "American" }) %>
```
## <span id="page-38-3"></span>**Adding a translation to a released component**

In this scenario, the component's English-language message strings have been externalized into the portlet WAR file's resource bundle. These strings can be translated to the target language and then made available to Studio.

<span id="page-38-4"></span>This procedure can be followed whether you want to translate the content yourself or obtain the translation from a third party.

To add translated message strings to a released component:

- 1. Unzip the .war file of the localized component you want to modify.
- 2. Edit its portlet.xml file to enable the additional locale you want to support. For example, to add French, include <supported-locale>fr</supported-locale>.
- 3. In WEB-INF/classes/com/endeca/ (or other location, based on your component's class structure), generate a Resource\_[locale].properties file for the new language.

This file should contain target-language values of the properties used in the component.

To see the supported properties, refer to the WEB-

INF/classes/com/endeca/Resource\_en.properties file already in the component.

Your file should contain a version of each of those messages in your target language.

- 4. Re-zip the .war file of the component and place it in the endeca-portal/deploy directory. Liferay hot-deploys the component.
- 5. Repeat steps 1 through 4 for each component you want to enable for your target language.
- 6. Start Studio, then add your components, as well as the **Language** component, to the page.
- 7. In the **Language** component, click the flag associated with your target language.

Studio displays the component messages from your resource bundle in your target language.

In addition, because the portal itself is also localized, menus and other portal controls also appear in your target language.

8. In the **Language** component, to switch back to English, click the United States flag.

## <span id="page-39-0"></span>**Switching the locale of a component**

Studio includes resources that you can use to switch a component's locale.

<span id="page-39-3"></span>The **Language** component can be used to change the locale of a portlet.

There are also controls available in the **Display Settings** section of Liferay's **Control Panel** (as well as configuration properties in the portal.properties file) for setting the default container locale and the available locales.

For full details on using these Liferay features, see the Liferay Portal [documentation](http://www.liferay.com/documentation/liferay-portal/5.2/getting-started).

## <span id="page-39-1"></span>**Adding the Language component to your Studio application**

The **Language** component is the recommended method for selecting a different language in which to display Studio.

<span id="page-39-2"></span>To add the **Language** component and select a different language:

1. Point the cursor at the Dock in the upper-right corner of the page.

The Dock is labeled "Welcome <user name>!"

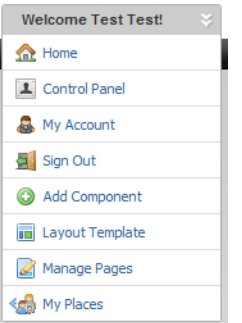

- 2. In the drop-down menu, select **Add Component**.
- 3. In the **Add Component** dialog, expand the **Tools** category.
- 4. From the **Tools** category, either drag the **Language** component to the page, or click the component's **Add** link.
- 5. To select a language, click the corresponding flag.

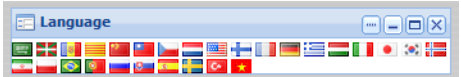

The application switches to that language, replacing English with the target language.

For example, after clicking the Spanish flag, the Dock menu looks like:

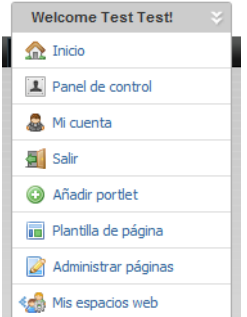

## <span id="page-40-0"></span>**Obtaining more information about portal localization**

For information about editing Language\_<langcode>.properties, see the Liferay Portal Administrator's Guide.

For extensive documentation on Liferay language display customization, see this wiki [page](http://www.liferay.com/web/guest/community/wiki/-/wiki/Main/Languagedisplay+customization).

## **Index**

Security Manager 3<br>State Manager [6](#page-10-2) State Manager 6 components switching locales [35](#page-39-3) adding to WebLogic .ear file [13](#page-17-3) and localization [32](#page-36-1) and localization 32<br>building and testing [13](#page-17-4) **N** component-specific messages for non-Unicode characters localization [30](#page-34-3) guidelines for working with [31](#page-35-5) creating [12](#page-16-2) development overview [11](#page-15-2) removing from WebLogic .ear file [13](#page-17-3) **O** setting up for localization [29](#page-33-2) overview of component development [12](#page-16-2) switching locales [35](#page-39-3) Component SDK **Q**

data sources, obtaining results from [27](#page-31-3) data source state, managing [6](#page-10-3) Discovery taglib [33](#page-37-4) **S**

Eclipse creating [4](#page-8-1) adding jars for custom QueryFunctions [27](#page-31-2) implementing [5](#page-9-2) adding jars for custom QueryFunctions 27 implementing 5<br>
configuring classpath variables [11](#page-15-3) using [5](#page-9-3) importing the Component SDK project [12](#page-16-3) shared libraries, localizing [33](#page-37-3)

Ext JS licensing requirement [1](#page-5-3)

implementing [7](#page-11-3) Language component, adding [35](#page-39-2) LanguageUtils calling static methods from the JSP [33](#page-37-5) instantiating from Java/JSP [34](#page-38-5) **T** retrieving all messages at once [34](#page-38-6) taglib use in localization [33](#page-37-4)<br>using from JSP 34

licensing Ext JS [1](#page-5-3)

### **B** localization adding a translation to a component [34](#page-38-4) build process and localization [32](#page-36-1) adding the Language component [35](#page-39-2) build process [32](#page-36-1) **C** component-specific messages [30](#page-34-3) class summary<br>
class summary<br>
Security Manager [3](#page-7-2)<br>
Security Manager 3 setting components up for [29](#page-33-2) adding localized message strings to [34](#page-38-4) using tokens in message strings [31](#page-35-4)

about [10](#page-14-3)<br>
configuring 10<br>
configuring Eclipse for [11](#page-15-3)<br>
downloading 10 downloading 10<br>
modifying enhancements to 13 deploying custom [26](#page-30-3)<br>
implementing custom 26

**D**<br>
QueryFunctions<br>
data sources. obtaining results from 27 **provided filter classes [15](#page-19-2)**<br>
provided QueryConfig functions 19

Security Manager<br>about 3 **E** about [3](#page-7-3) about 3 about 3 about 3 about 3 about 3 about 3 about 3 about 3 about 3 about 3 about 3 about 3 about 3 about 3 about 3 about 3 about 3 about 3 about 3 about 3 about 3 about 3 about 3 about 3 about 3 about 3 ab class summary [3](#page-7-2) State Manager class summary [6](#page-10-2) **L** creating [7](#page-11-2) using [9](#page-13-1)

tokens in message strings [31](#page-35-4)